**ВСЕ В ОДНОМ АВТО ВИДЕО РЕГИСТРАТОР ИНСТРУКЦИЯ** 

# *FULL HD 5M Megapixel* **AVITA SG 1022 \***

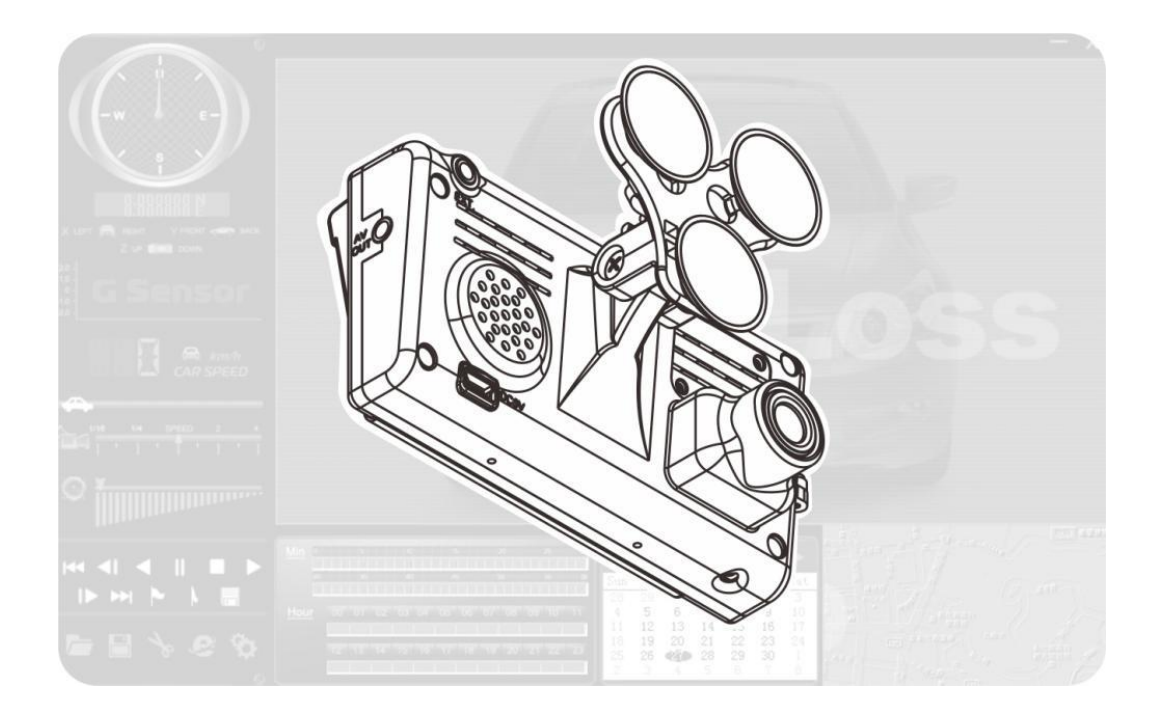

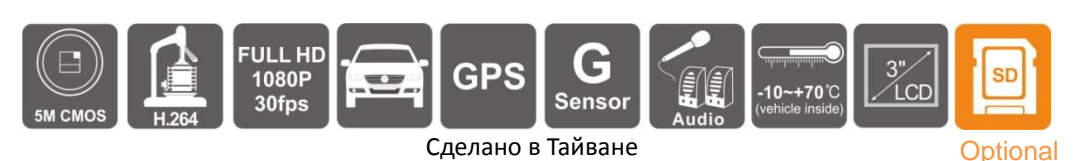

\* AVITA SG 1022 – Europe & CIS

 DaTech SG 1022 – USA & Oth. Miles CDR-E22 – Domestic use

# **ОГЛАВЛЕНИЕ**

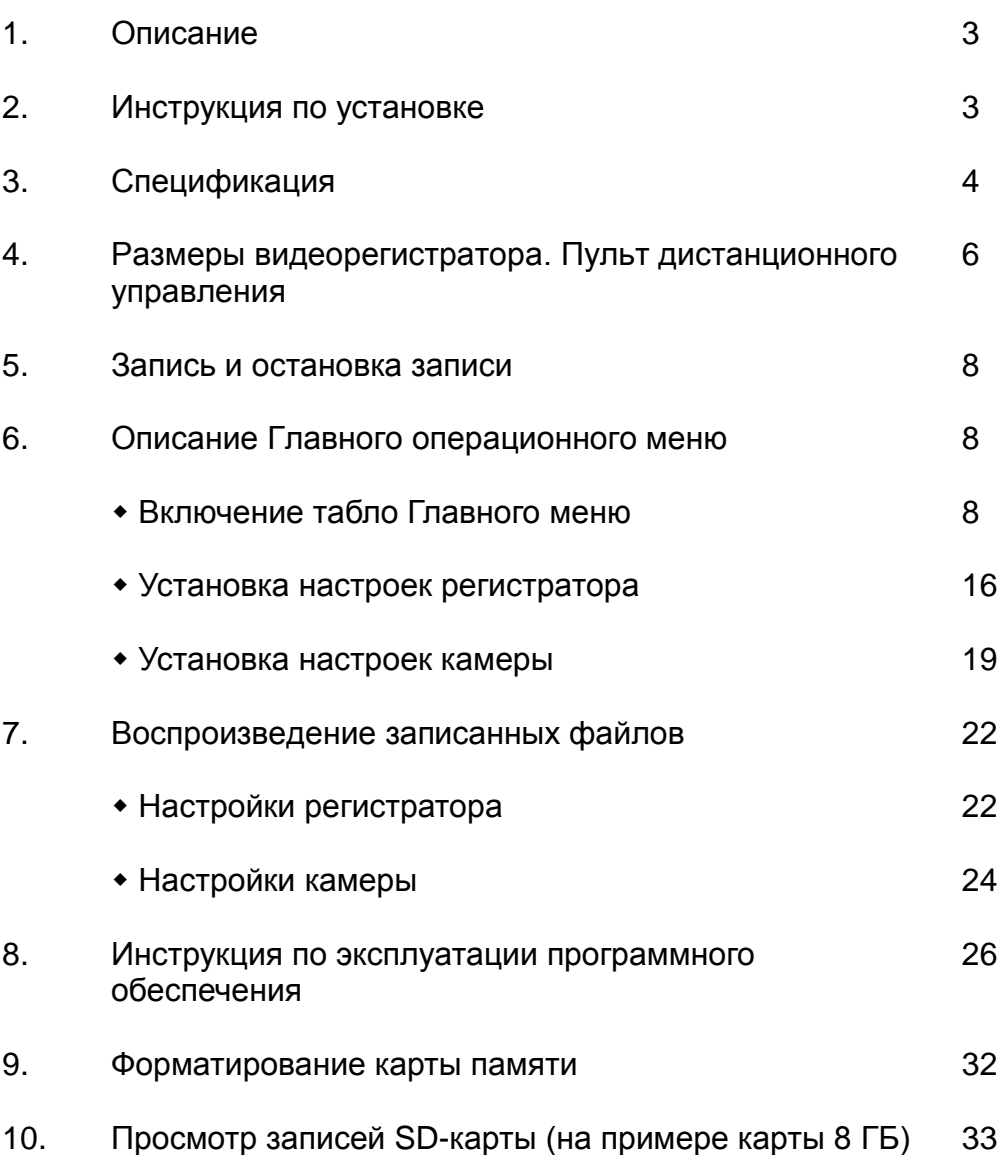

Мы рады представить Вам новый продукт компании FUHO с русифицированной программой компании AVITA.

Внимательно ознакомьтесь с данной инструкцией перед началом эксплуатации.

### **1. Описание**

- Встроенный Full HD 5M Megapixel CMOS-сенсор. Горизонтальный угол обзора не менее 105 градусов.
- Легко устанавливается, компактный и легкий в использовании, не занимает много места в автомобиле, подходит для всех типов авто.
- Оборудованный 3-дюймовым жидкокристаллическим экраном, видеорегистратор создает условия для записи и воспроизведения отснятого материала.
- Наружная видеозапись осуществляется в процессе движения автомобиля. Одновременно с ней происходит запись звука (в салоне авто).
- Записанные данные G-сенсора, GPSа, время/дата воспроизводятся на специальном программном обеспечении (с СD в комплекте).
- Все файлы записываются на SD-карту (скорость записи/ воспроизведения 15 MB/сек). Регистратор поддерживает карты до 32 ГБ (макс.), класс не ниже 6. Внезапное разъединение SD-карты (при тряске автомобиля) полностью предотвращается специальными фиксаторами и дополнительной запорной дверцей.
- Чувствительность G-сенсора может быть настроена в зависимости от условий движения и дорожного покрытия. Когда датчик отреагирует на удар, система «пометит» файлы как аварийные и запишет их без возможности перезаписи. Удалить «помеченные» файлы можно только в ручном режиме.
- Видеоплейер интуитивно понятен, прост и удобен в использовании.
- Запись данных «Дата/Время» может отображаться на экране.
- Полностью отображаемый событийный лог позволяет легко найти нужные файлы.
- Запись может воспроизводить во множестве форматов и фрэймов по выбору.
- Встроенный двухзонный микрофон с автоматической регулировкой чувствительности.
- При аварийном перевороте изображение на экране автоматически повернется на 180 градусов.
- Данные G-сенсора, GPSа и видео записываются синхронно.

### **2. Инструкция по установке.**

В комплекте два типа держателей по выбору: на присоске и на клейком кронштейне.

#### A: На присоске

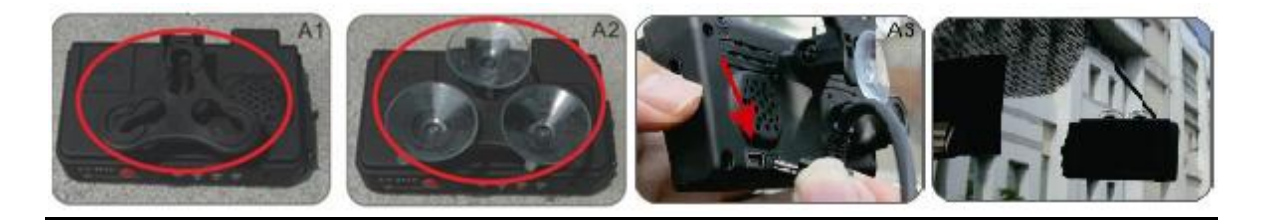

Возьмите из комплекта поставки присоски и закрепите их в кронштейне, как показано на рисунках А1 и А2. Вставьте кабель питания в USB-порт. Придавите регистратор на присосках к стеклу в наиболее удобном месте и отрегулируйте его угол наклона и поворота.

#### B: На клейком кронштейне

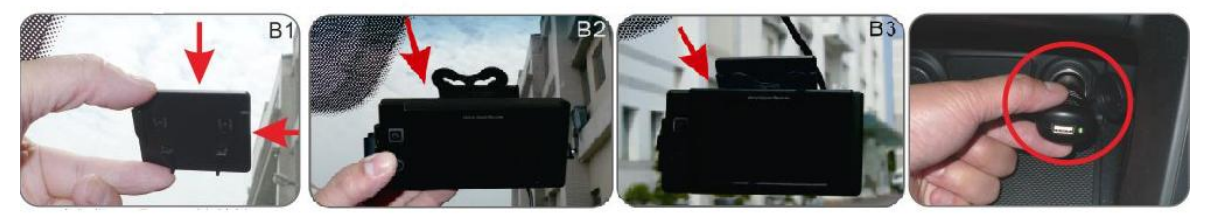

 пленку и закрепите Удалите предохраняющую 3М кронштейн, как вам удобно

 Держатель регистратора послужит «салазками» для кронштейна и легко позволит установить регистратор

Установите в прикуриватель адаптер питания

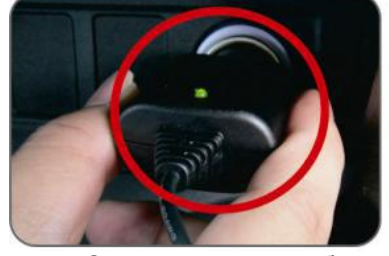

 Соедините его с кабелем Установка завершена питания из комплекта поставки

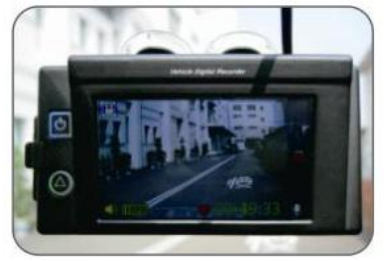

 Зеленый индикатор: питание Голубой индикатор:GPS-модуль готов к работе Красный индикатор: запись

Помните! В данном регистраторе встроен блок накопителя энергии, поэтому включение происходит с некоторой задержкой после подачи напряжения.

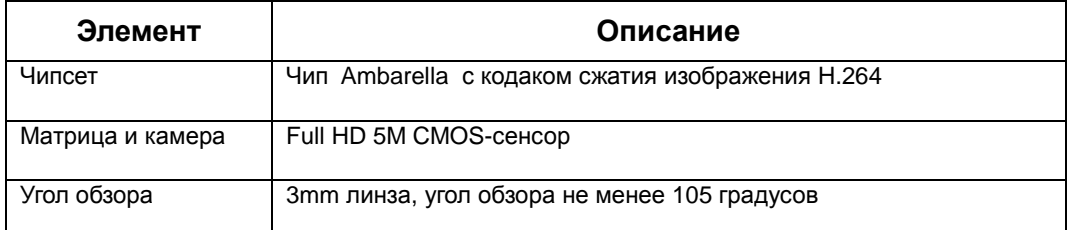

### **3. Спецификация**

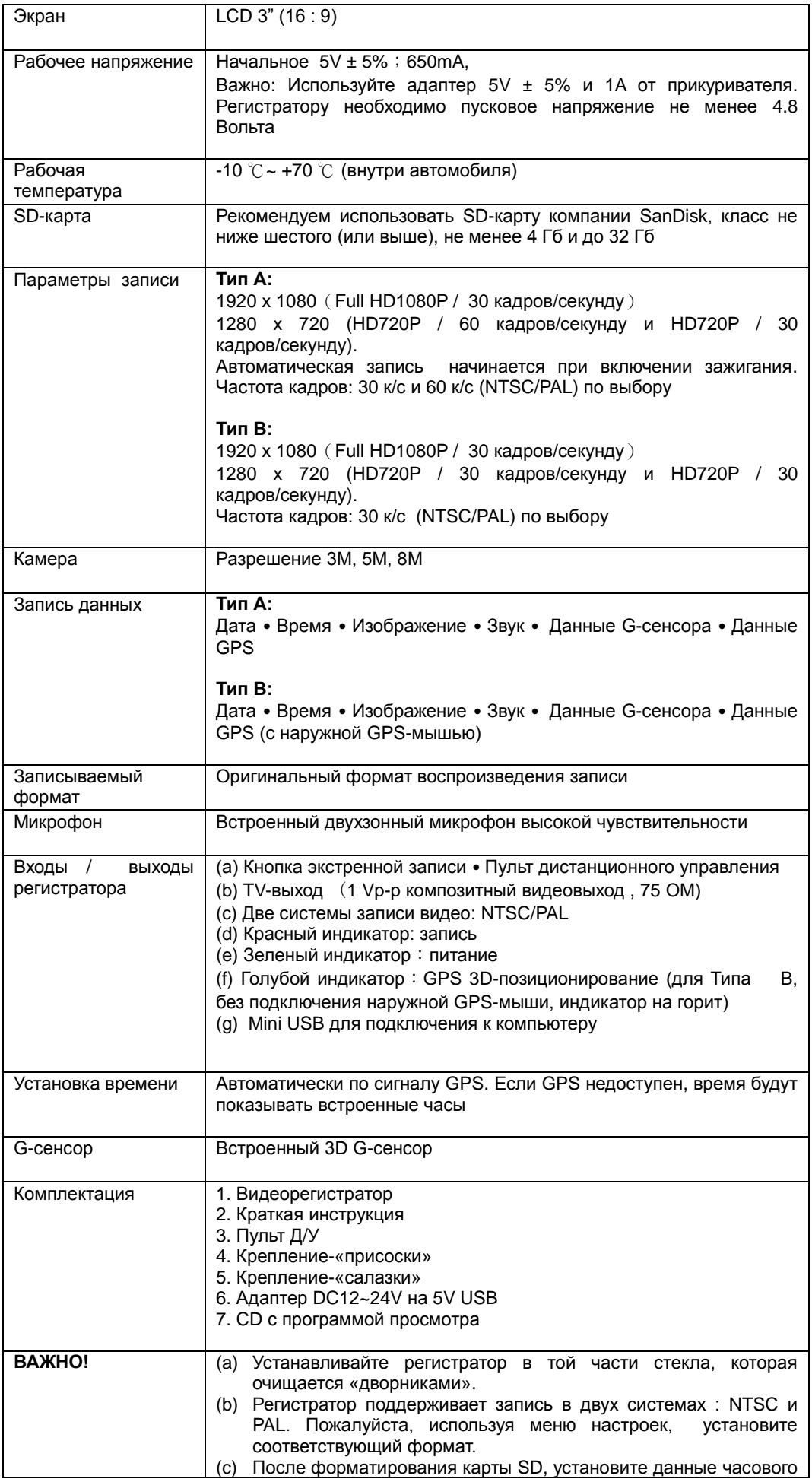

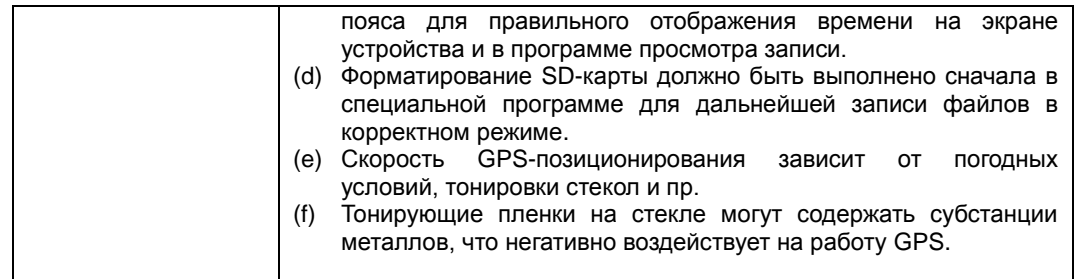

## **4. Размеры видеорегистратора. Пульт дистанционного управления**

**Размеры регистратора** (размеры указан в мм)

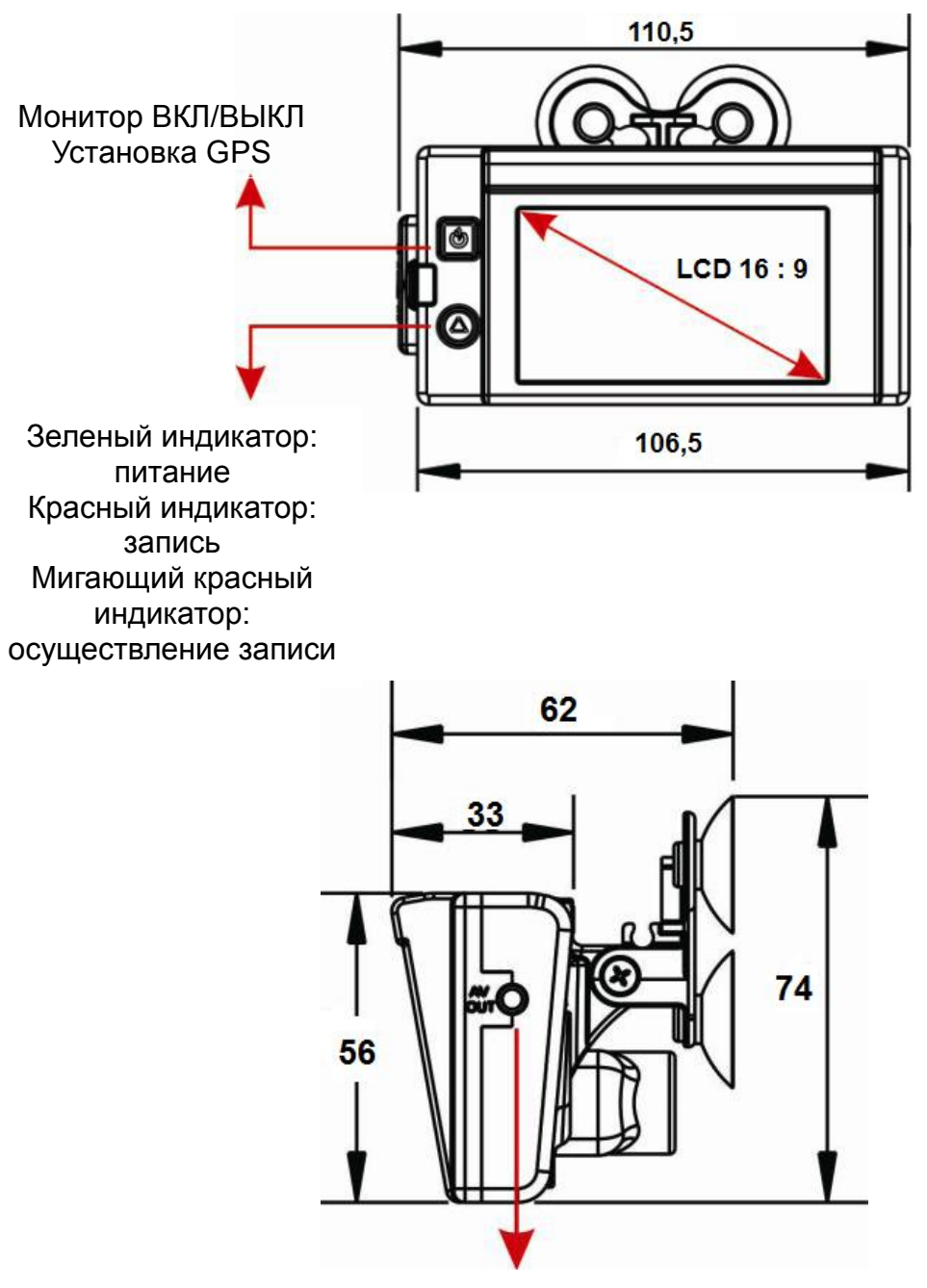

Видео/Аудио вход

#### Крышка аккумулятора

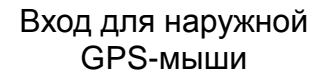

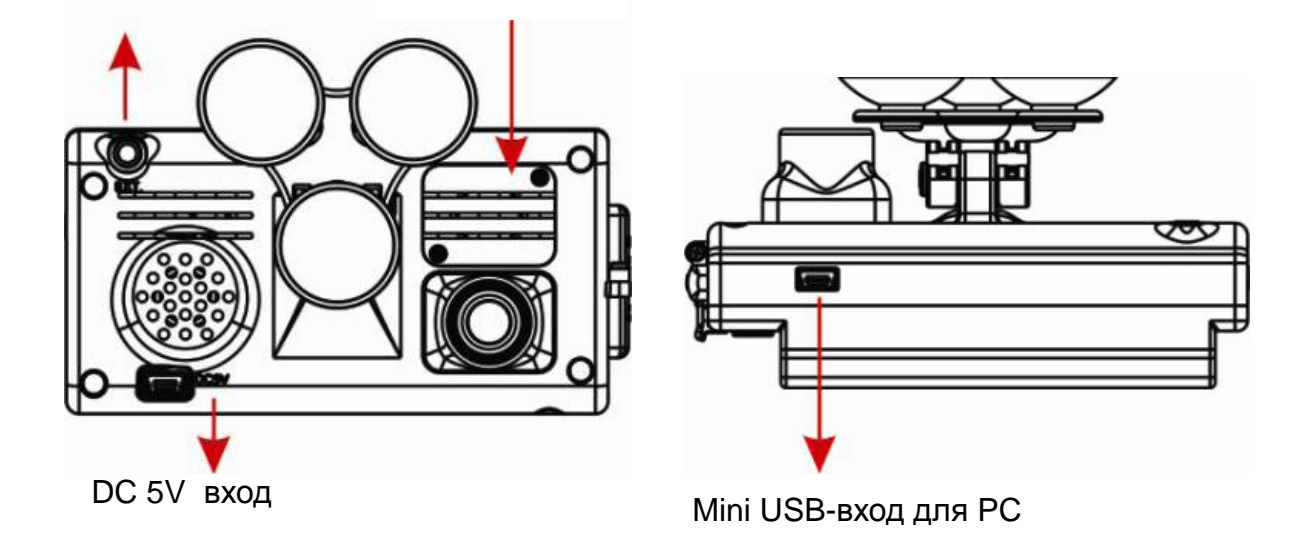

### **Условные обозначения кнопок дистанционного управления (ДУ)**

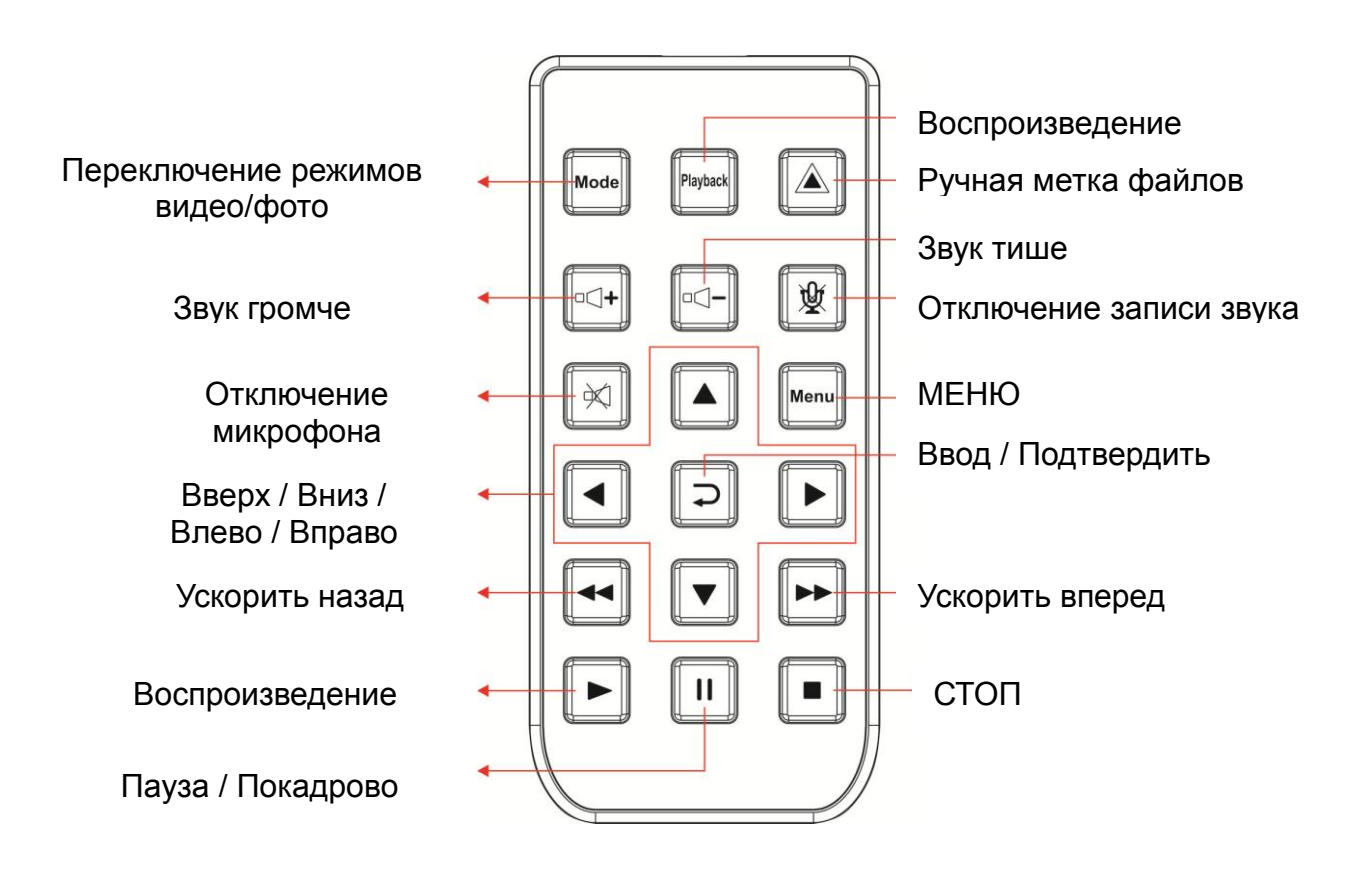

### **5. Запись и остановка записи**

1. Включение / Запись.

После включения зажигания подождите около 30 секунд. Запись начнется примерно через минуту после подачи напряжения. Красный индикатор миганием сообщит о начале записи.

Показания индикатора:

- Красный индикатор: легкое красное свечение означает приготовление устройства к записи. Пульсирующий красный свет говорит о полноценной работе записи.
- Зеленый индикатор: зеленый свет обозначает подключенное питание.
- Голубой индикатор: голубой мигающий означает нестабильную работу GPS, при нормальной работе GPS индикатор горит постоянным голубым светом.
- 2. Выключение / Остановка записи.

Когда Вы выключите зажигание, запись остановится, а затем выключится регистратор. В это же время вы можете вынуть SD-карту.

3.Вход / Выход из режима просмотра.

(a) Выберите кнопку «Playback» («Воспроизведение») для входа в режим просмотра. Кликните на нужное время записи и нажмите "Play" для показа файла. (b) Для возврата нажмите также кнопку «Playback» («Воспроизведение»).

#### **6. Описание Главного операционного меню Включение табло Главного меню**

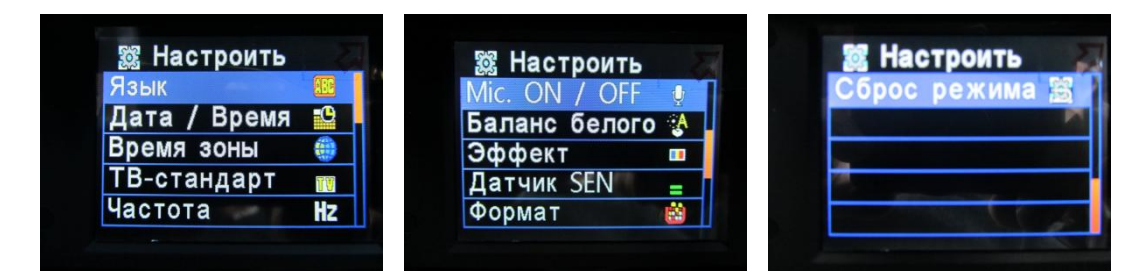

Это три картинки настроек. Щелкнув по странице настройки, вы увидите детальное описание настройки (для более подробной информации, пожалуйста, перейдите на страницы настроек данной инструкции, сс. 16-22).

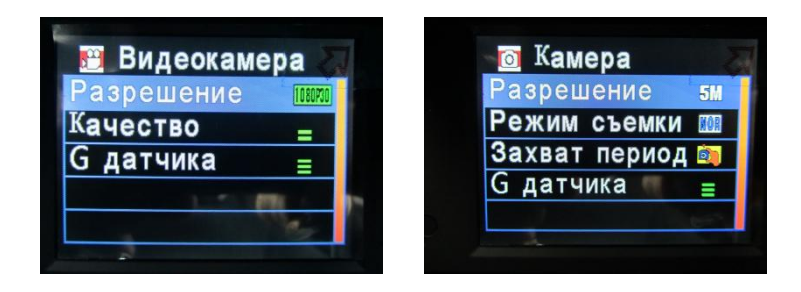

#### **Первый этап – описание работы Главного меню**

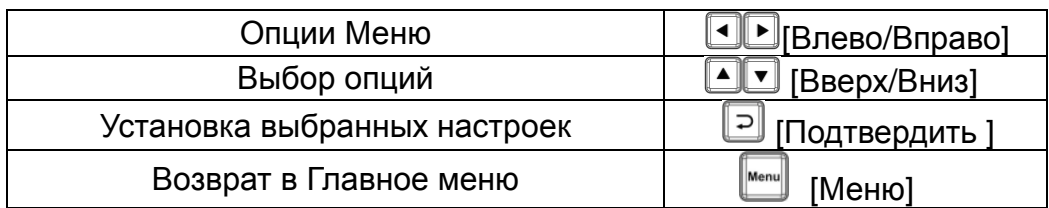

#### **Настройки Главного меню**

1. Нажмите кнопку | мени | на пульте дистанционного управления (ПДУ), чтобы выйти на страницу настроек Главного меню. **MENU**

2. После выхода на страницу настроек Главного меню нажмите кнопки

(Вверх/Вниз) на ПДУ. Выберите нужную страницу настроек и щелкните кнопку (Ввод/Подтвердить) на ПДУ.

3. Чтобы выйти из программы, щелкните на кнопку | мели | на ПДУ и вернитесь на страницу настроек. **MENU**

 **Выбор языка**

**Настроить Настроить** Русский Русский Дата / Время Дата / Время Время зоны Время зоны ТВ-стандарт ТВ-стандарт Частота Частота **Hz Hz**  $\overline{\phantom{a}}$ 

Поддерживает 13 языков: Русский / Английский / Французский / Немецкий / Итальянский / Японский / Корейский / Португальский/ Упрощенный Китайский/ Традиционный Китайский / Испанский / Турецкий / Датский

### **Установка Даты / Времени**

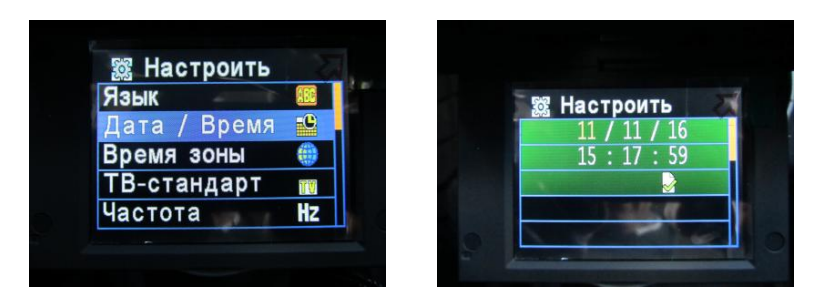

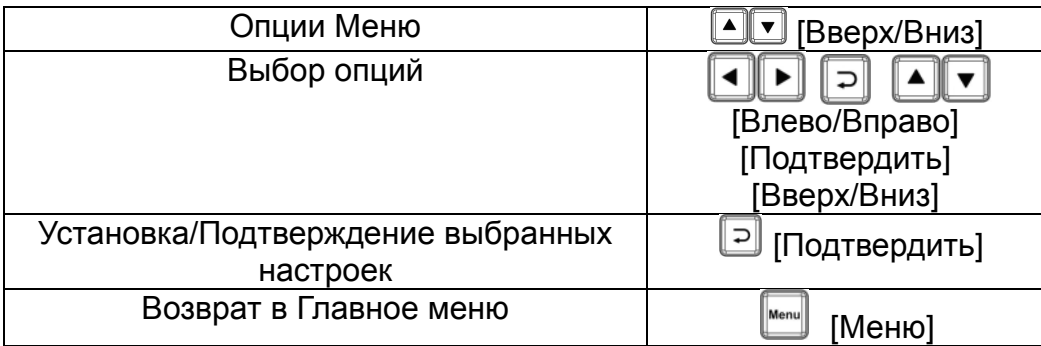

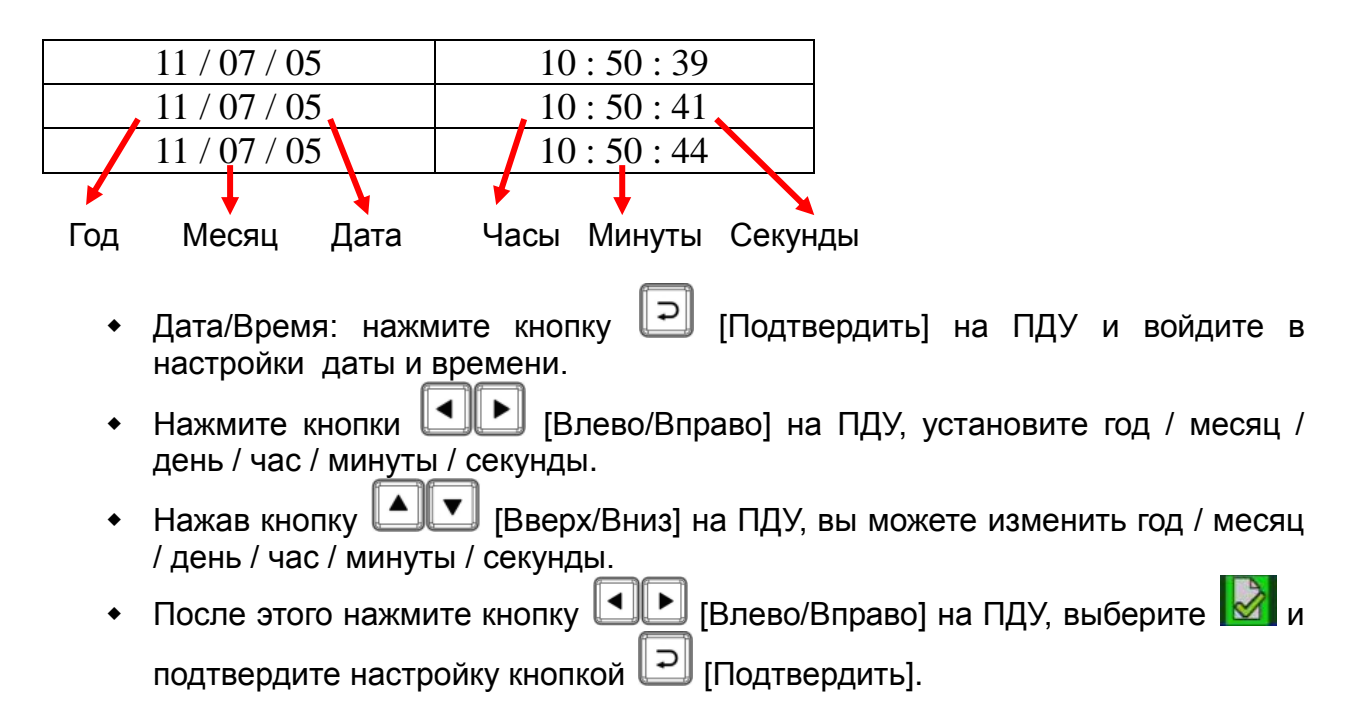

 Для года устанавливаются только две последние цифры; в часах можно установить цифры от 0 до 24.

 **Часовые пояса**

#### 露 Настроить Язык **Настроит** Дата / Время ремя зоны ТВ-стандарт -стандарт Частота H<sub>z</sub> **Гастота**

Выбор нужного вам часового пояса

#### **ТВ-системы**

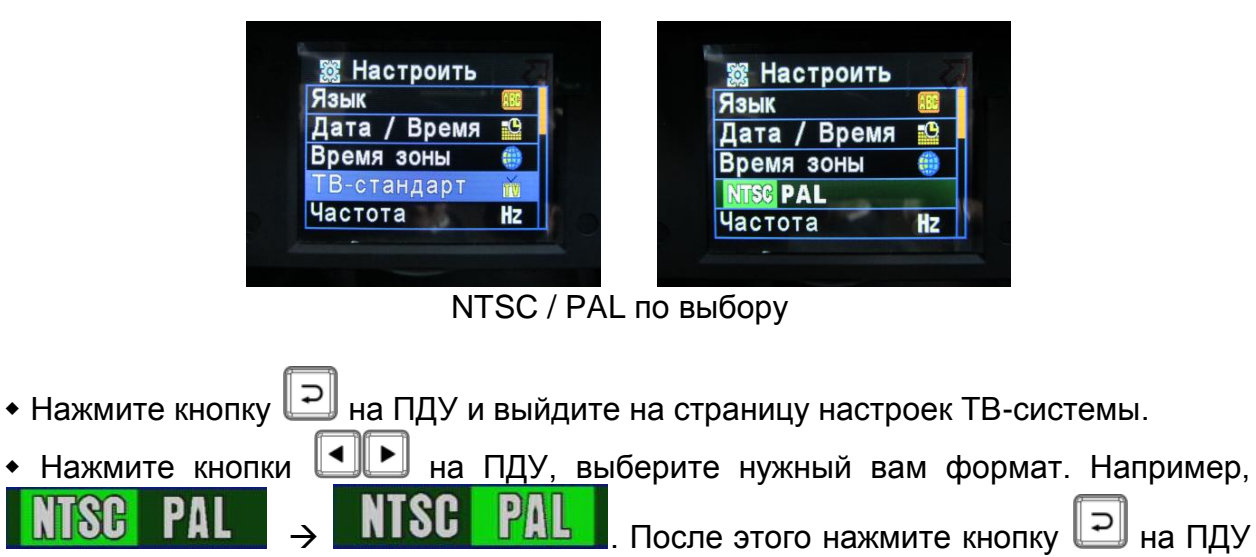

и сохраните настройку.

**★** ТV-формат: в соответствии с различными национальными системами ТВсигнала, вы можете выбрать запись либо в формате PAL, либо в формате NTSC. По умолчанию задан формат NTSC (для Тайваня и США). Смена форматов актуальна при просмотре роликов на телевизоре. Если при этом вы видите чернобелое изображение, то формат необходимо изменить.

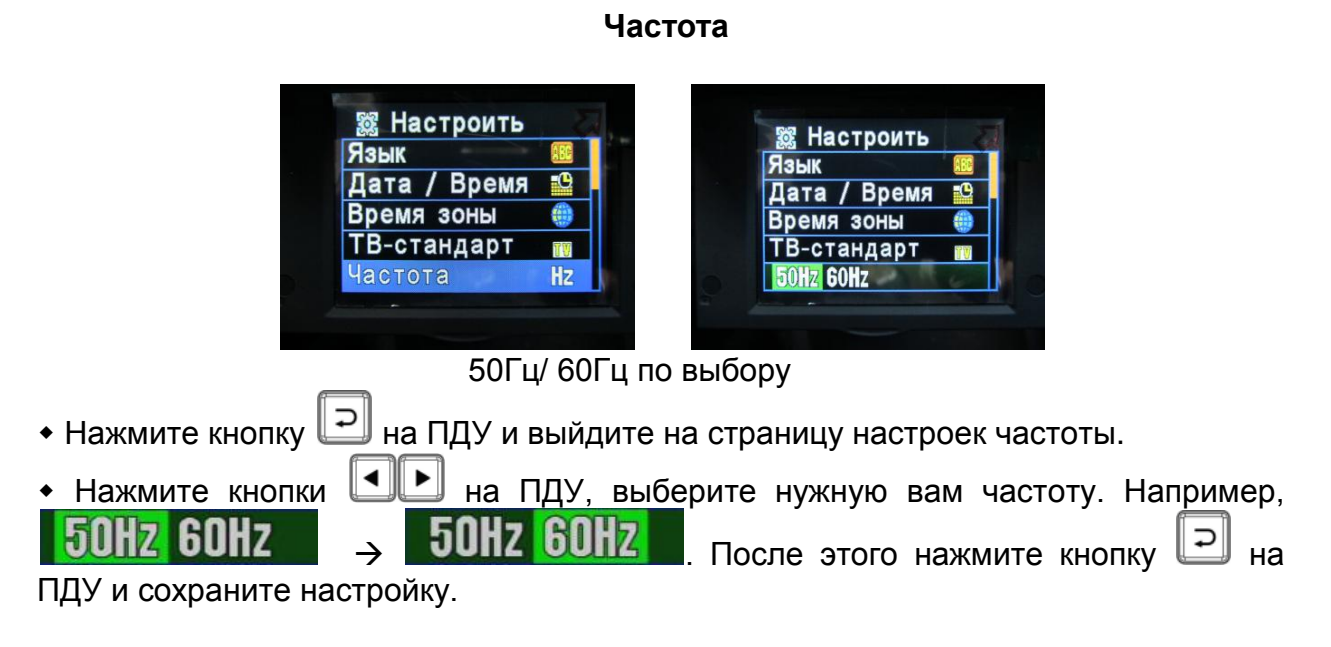

**Микрофон ВКЛ / ВЫКЛ**

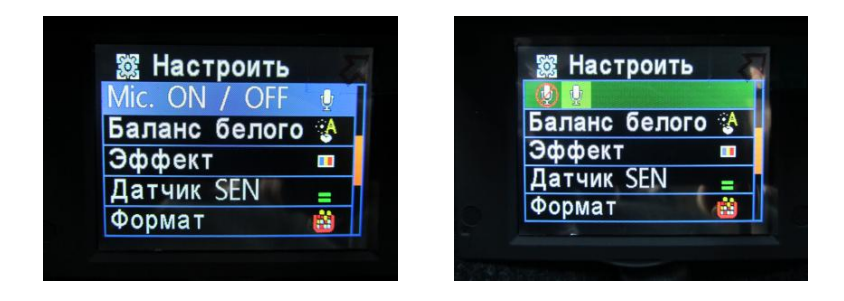

ВКЛ / ВЫКЛ

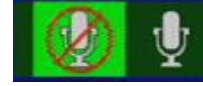

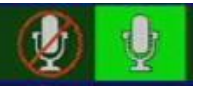

микрофон выключен **микрофон включен** 

- Нажмите кнопку  $\Box$  на ПДУ и выйдите на страницу настроек микрофона.
- Нажмите кнопки ■■■ на ПДУ, выберите для микрофона значок ВКЛ или

ВЫКЛ. После этого нажмите кнопку  $\Box$  на ПДУ и сохраните настройку.

 $\star$  Микрофон записывает звуки внутри автомобиля. Если вам не нужна запись этих звуков (например, ваших разговоров), вы можете отключить микрофон, и запись будет производиться без звукового сопровождения. Данная функция весьма полезна, если ваши файлы могут просматривать сторонние лица.

#### **Баланс белого**

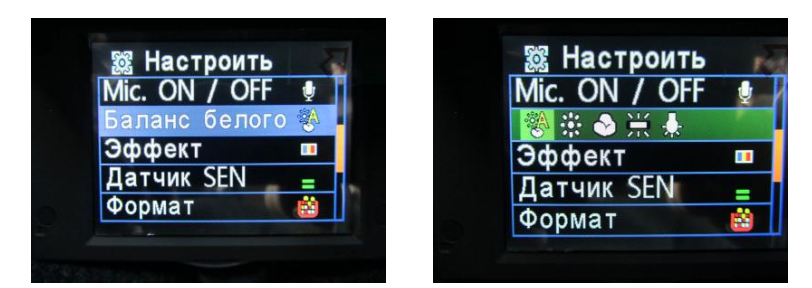

Можно выбрать 5 опций: АВТО / Дневной свет / Облачно / Флуоресцентный свет / Лампа накаливания

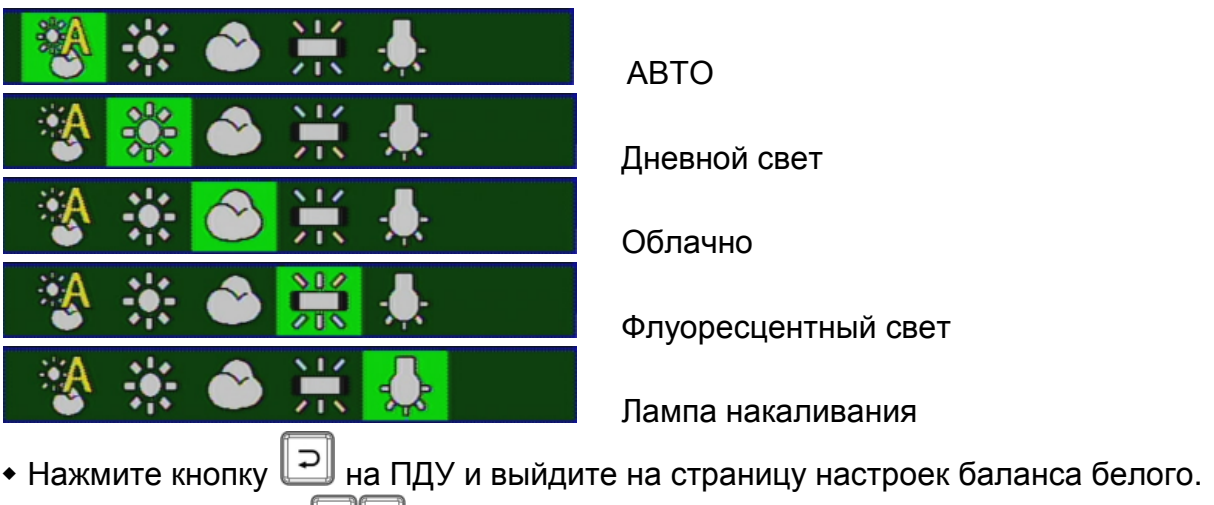

• Нажмите кнопки **•** на ПДУ, выберите картинку для настройки баланса белого. После этого нажмите кнопку **Радия ПДУ** и сохраните настройку.

 При включении камеры, чтобы избежать нечеткостей на экране, рекомендуется настроить баланс белого автоматически.

В нижеприведенной таблице показаны различные варианты баланса белого.

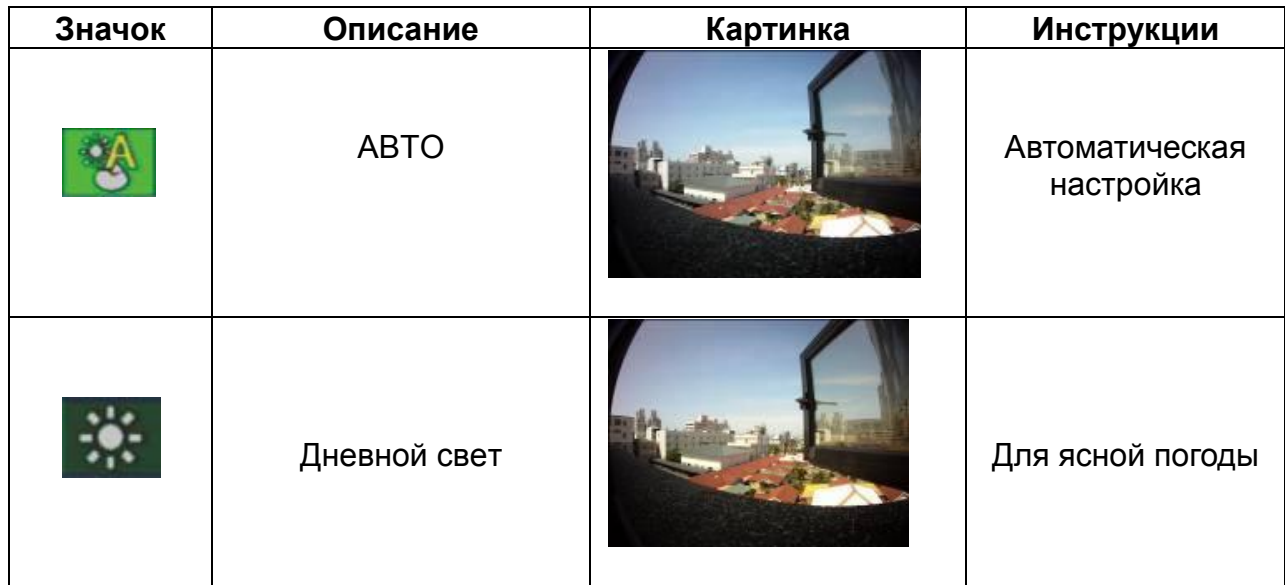

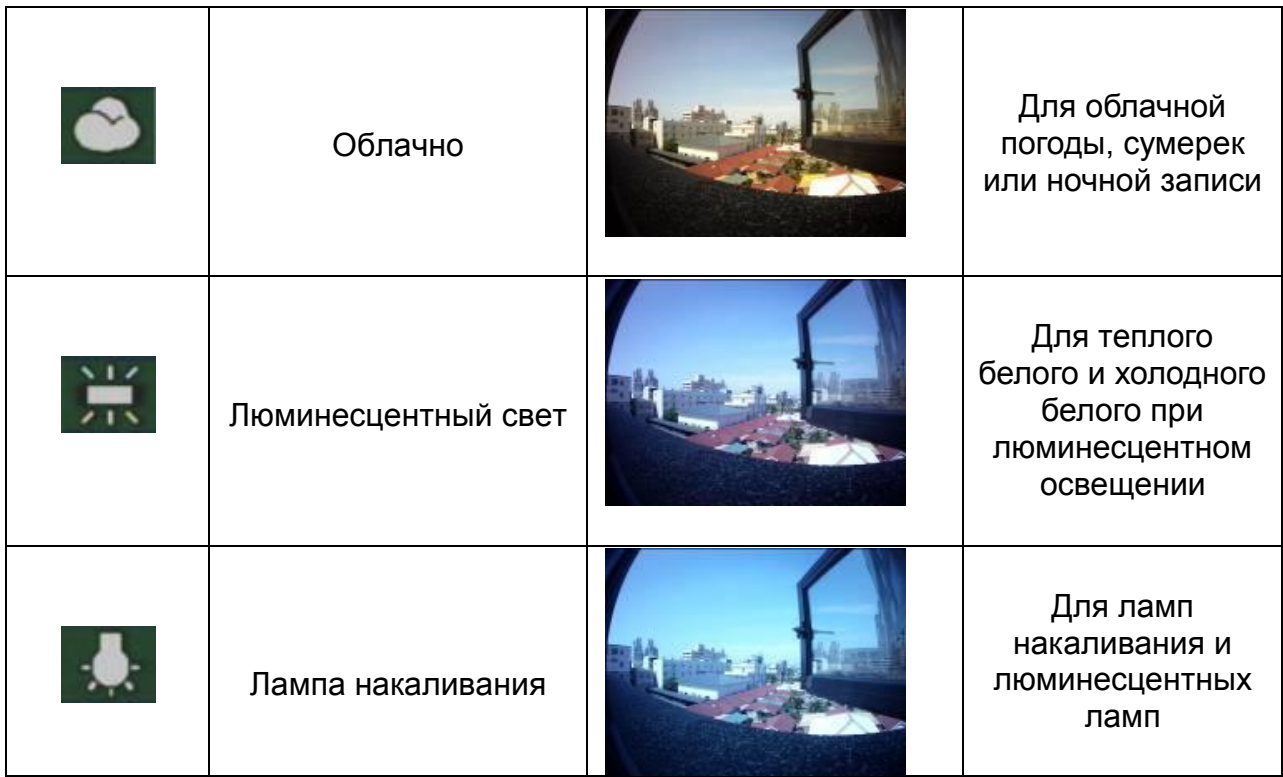

#### **Светофильтры**

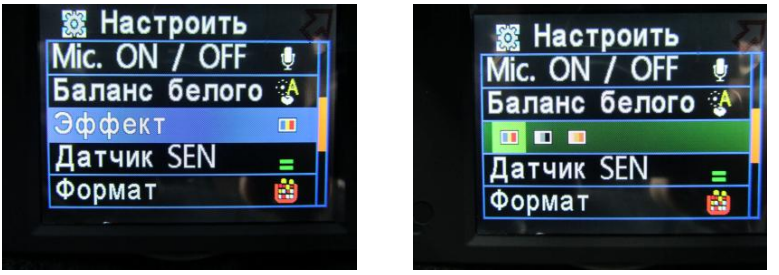

 Цвет / Черный и Белый / Ретро При ночной съемке рекомендуем ставить светофильтр «Ретро».

- Нажмите кнопку  $\Box$  на ПДУ и выйдите на страницу настроек светофильтров.
- Нажмите кнопки **• На ПДУ**, выберите картинку для настройки

светофильтров. После этого нажмите кнопку  $\Box$  на ПДУ и сохраните настройку.

 $\star$  При включении регистратора и начале записи режим светофильтров будет выставлен автоматически.

В нижеприведенной таблице показаны различные варианты светофильтров.

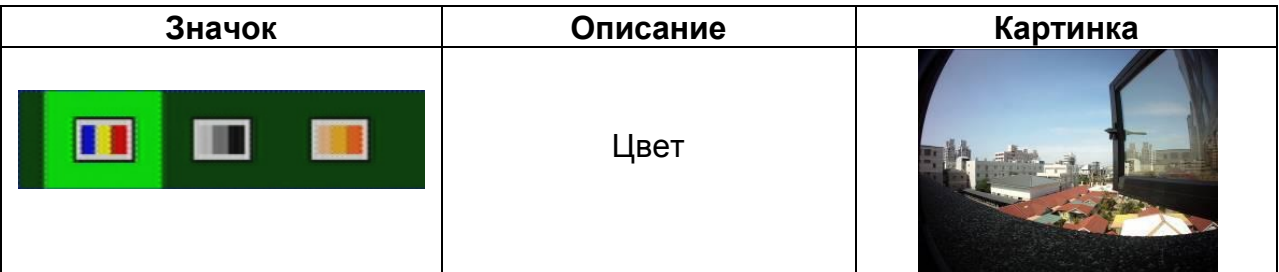

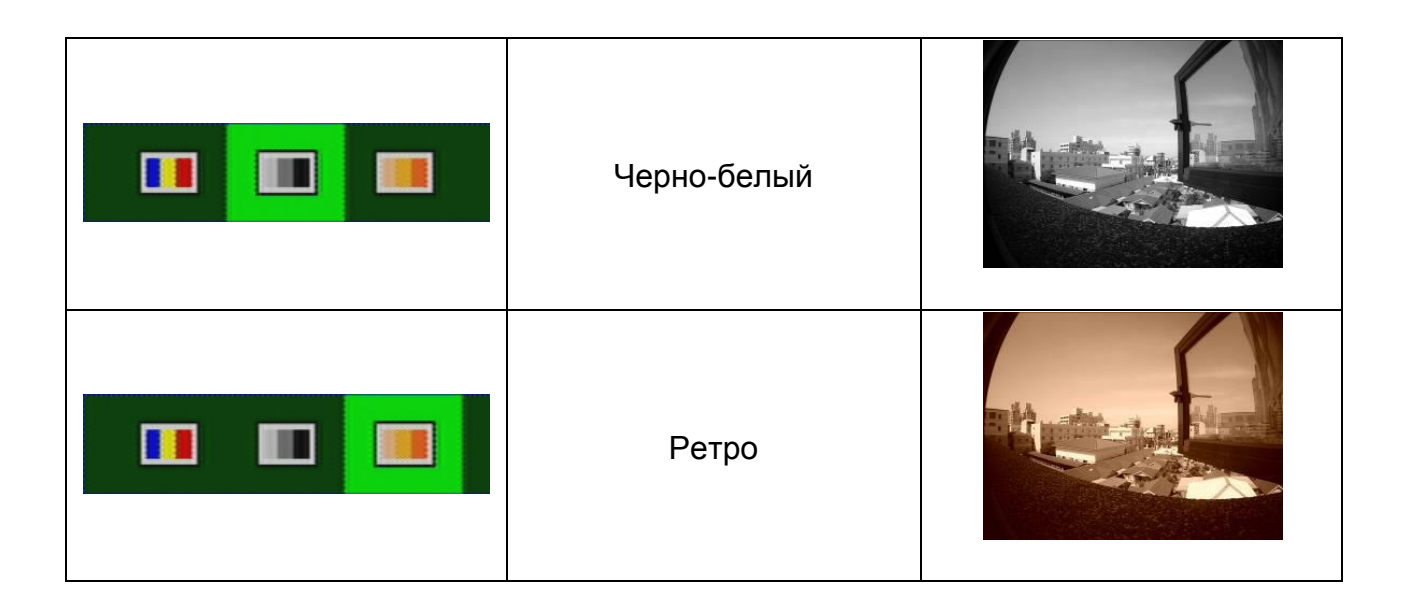

#### **Чувствительность**

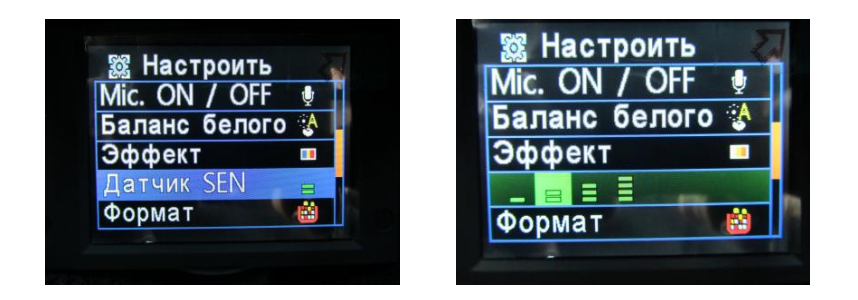

 Вы можете установить уровень чувствительности (больше зеленых черточек соответствует большему уровню чувствительности):

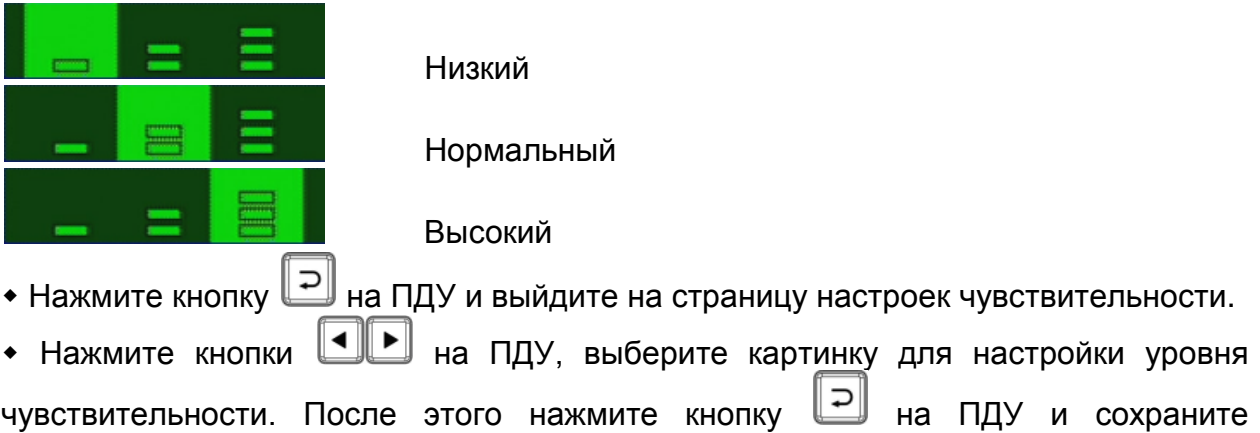

настройку.

 Чувствительность датчика означает чувствительность реакции: в более темном месте (например, днем при въезде в туннель) включается режим баланса белого. При настройках повышенного режима чувствительности, после проезда через темное место, вероятна кратковременная «засветка» кадра до срабатывания автоматики.

#### **Форматирование**

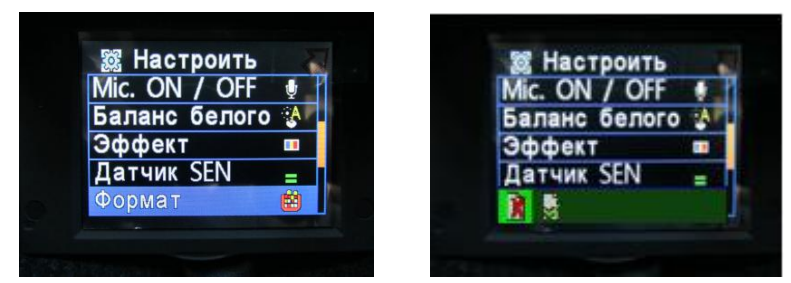

Отменить форматирование / подтвердить форматирование

Отменить форматирование **Подтвердить форматирование** 

• Нажмите кнопку  $\Box$  на ПДУ и выйдите на страницу настроек форматирования.

Нажмите кнопки на ПДУ, выберите картинку для настройки

форматирования. После этого нажмите кнопку **| Ран**а ПДУ и сохраните настройку.

 При нажатии кнопки «Отменить форматирование» происходит возврат в Главное меню.

 При форматировании SD-карты все данные с нее будут стерты. Чтобы избежать потери старых данных, перепишите их заранее на другую карту (в случае необходимости).

 Перед началом использования новой SD-карты она должна быть отформатирована.

#### **Вернуться к настройкам по умолчанию**

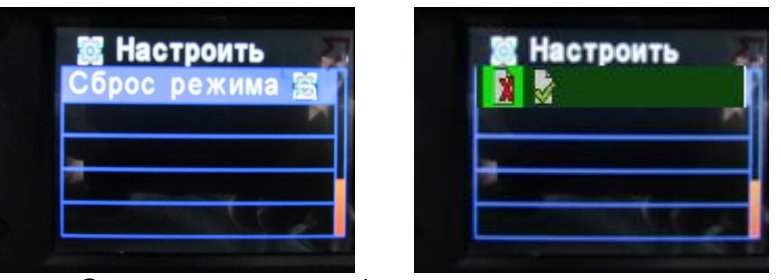

Отменить возврат / подтвердить возврат

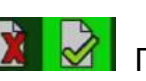

Отменить возврат **Подтвердить возврат** 

• Нажмите кнопку  $\boxed{=}$  на ПДУ и выйдите на страницу возврата к настройкам по умолчанию.

Нажмите кнопки на ПДУ, выберите картинку для данной настройки:

Отменить возврат/Подтвердить возврат. После этого нажмите кнопку  $\Box$  на ПДУ и сохраните настройку.

 При нажатии кнопки «Отменить возврат к настройкам по умолчанию» происходит возврат в Главное меню.

**★ При нажатии кнопки «Подтвердить возврат» происходит возврат к настройкам** по умолчанию. При возврате в настройки по умолчанию вы можете снова выйти в Главное меню, чтобы изменить данные настройки.

### **Установка настроек регистратора**

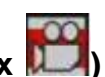

**(Обратите внимание на значок регистратора в настройках )**

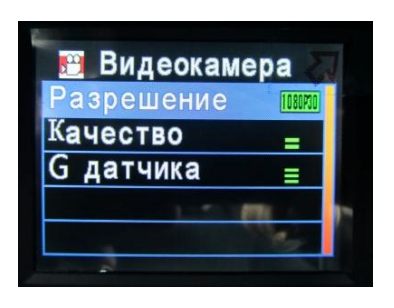

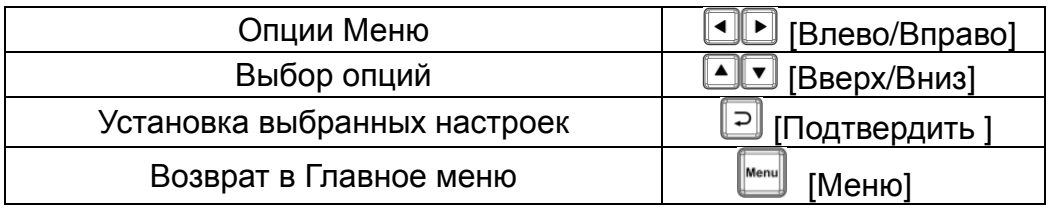

#### **Настройки регистратора**

1. Нажмите кнопку  $\lfloor \frac{\text{menu}}{\text{henu}} \rfloor$  на пульте дистанционного управления (ПДУ), чтобы выйти на страницу настроек регистратора. **MENU**

⊪∙⊧ 2. После выхода на страницу настроек Главного меню нажмите кнопки (Вперед/Назад) на ПДУ, чтобы выбрать «Камера» или «Регистратор». Войдите в

настройки регистратора, нажмите кнопки (Вверх/Вниз) для выбора нужной

настройки. Выберите нужную страницу настроек и щелкните кнопку ∥⊃∥ (Ввод/Подтвердить) на ПДУ.

3. Чтобы выйти из программы, щелкните на кнопку  $\parallel$  MENU  $\parallel$  на ПДУ и вернитесь на страницу настроек регистратора или в Главное меню. **MENU**

#### **Настройка разрешения**

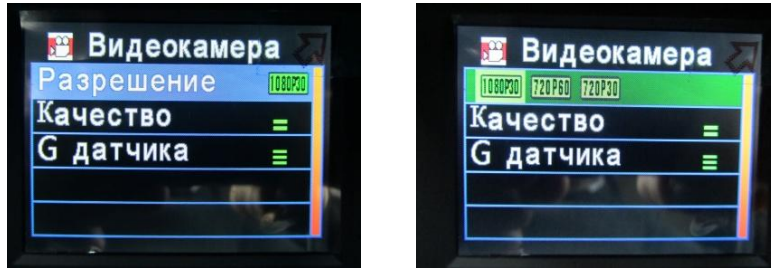

#### **Тип А:**

Возможны три типа настройки (по выбору):

- $*$  1920 х 1080Р (30): 1920 х 1080 разрешение экрана, 30 кадров в секунду;
- 1280 х 720Р (60): 1280 х 720 разрешение экрана, 60 кадров в секунду;
- $*$  1280 х 720Р (30): 1280 х 720 разрешение экрана, 30 кадров в секунду;

#### **Тип В:**

Возможны два вида разрешения изображения.

1920 х 1080Р (30): 1920 х 1080 разрешение экрана, 30 кадров в секунду.

1280 х 720Р (30): 1280 х 720 разрешение экрана, 30 кадров в секунду.

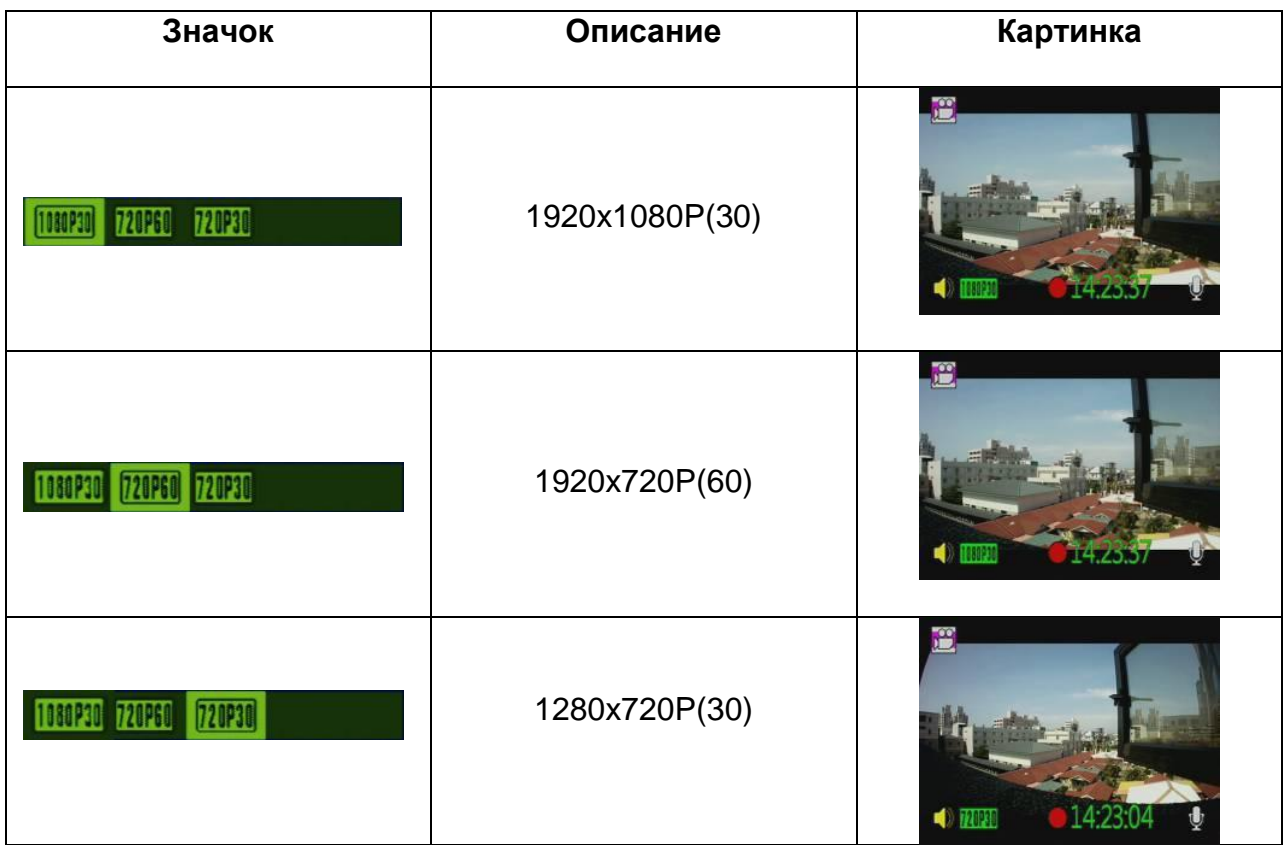

#### **Настройка качества видео**

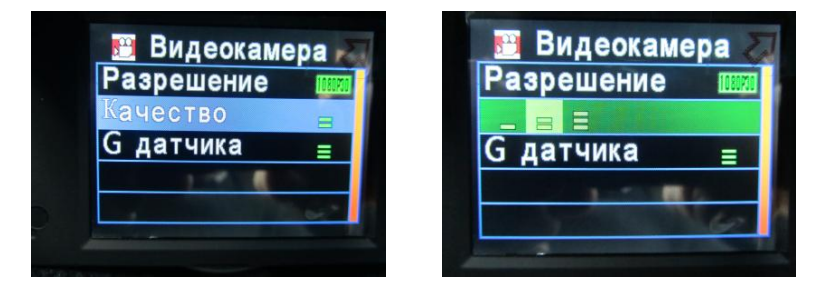

 Вы можете установить уровень качества видео (большее количество зеленых черточек соответствует лучшему качеству).

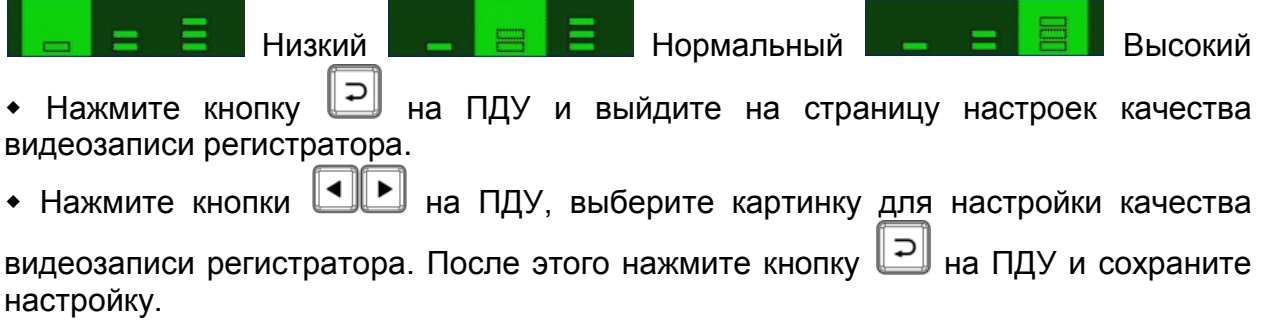

 $\star$  Качество видеозаписи выше при более высоком качестве настроек изображения.

#### **Настройки чувствительности G-сенсора**

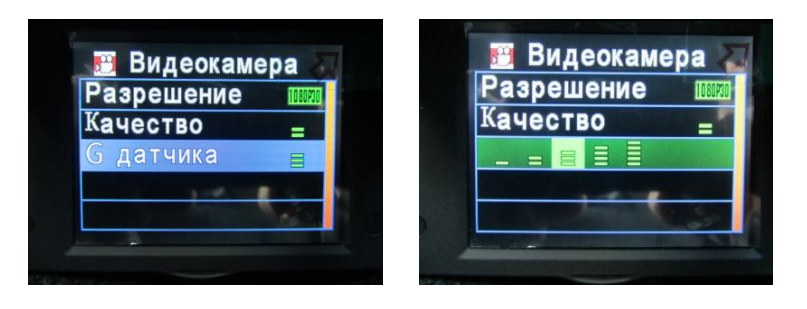

 Вы можете установить уровень чувствительности G-сенсора (большее количество зеленых черточек соответствует большей чувствительности).

 $\star$  В случае возникновения чрезвычайной ситуации в течение 3-х минут будет записан файл без возможности его перезаписи.

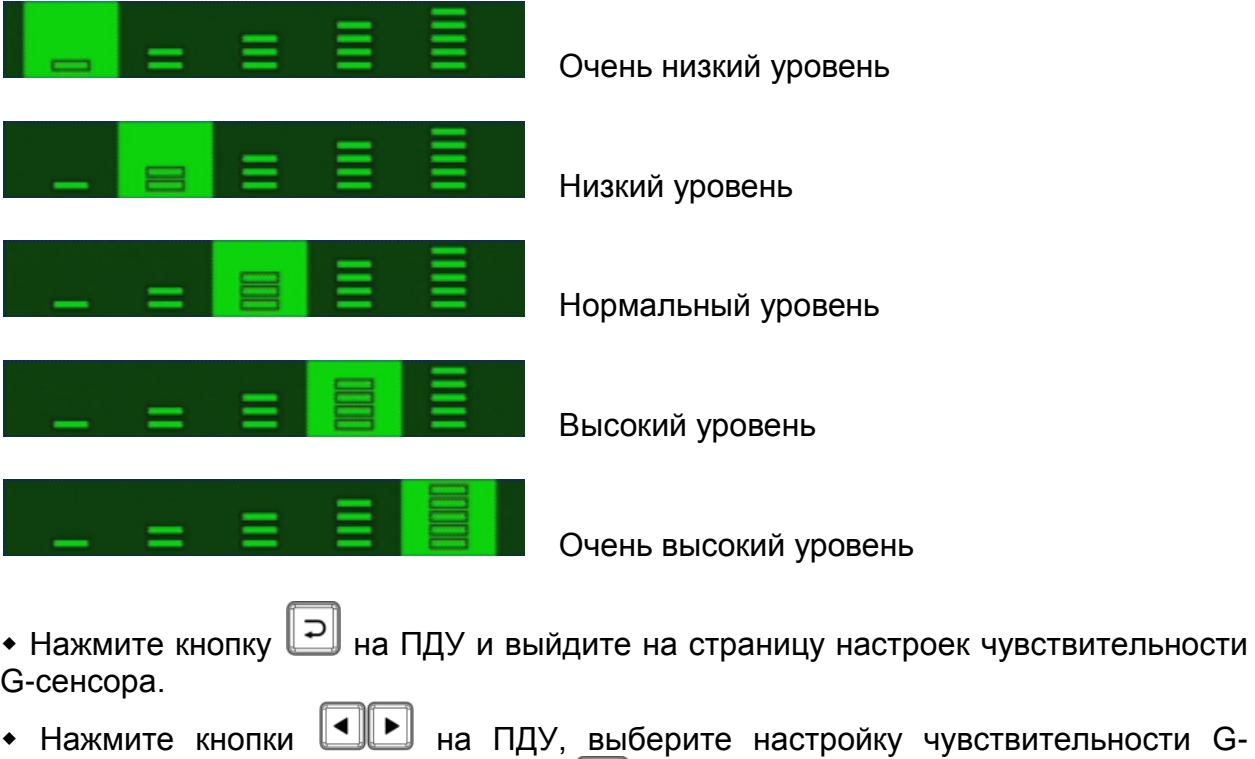

сенсора. После этого нажмите кнопку  $\boxed{=}$  на ПДУ и сохраните настройку.

 Важно: При установлении повышенной чувствительности G-сенсора, срабатывание режима «защиты от перезаписи» файлов будет более частым. При каждом срабатывании G-сенсора будет сохранен от перезаписи видеофрагмент размером 3 минуты до и после срабатывания датчика. При этом источники света, попавшие в кадр, например, фары или фонари освещения, будут принудительно затемнены.

### **Установка настроек камеры**

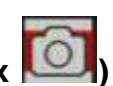

**(Обратите внимание на значок регистратора в настройках )**

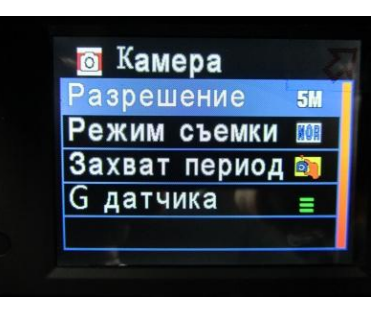

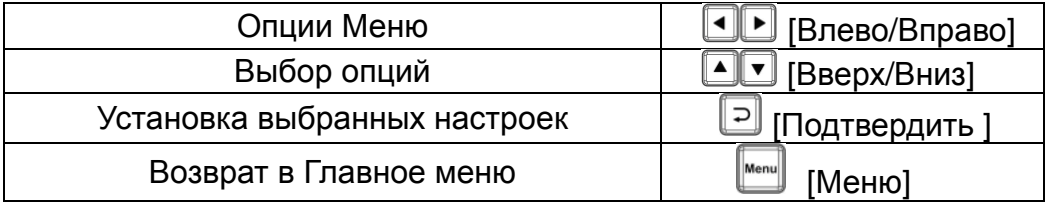

#### **Настройки камеры**

1. Нажмите кнопку  $\lfloor \frac{\text{MENU}}{\text{NENU}} \rfloor$  на пульте дистанционного управления (ПДУ), чтобы выйти на страницу настроек камеры. **MENU**

2. После выхода на страницу настроек камеры в Главном меню нажмите кнопки

▏◀∥▶ (Вперед/Назад) на ПДУ, чтобы выбрать «Камера» или «Фотография».

Войдите в настройки камеры, нажмите кнопки [▲ ▼ (Вверх/Вниз) для выбора

нужной настройки. Выберите нужную страницу настроек и щелкните кнопку (Ввод/Подтвердить) на ПДУ.

3. Чтобы выйти из программы, щелкните на кнопку  $\parallel$  мени  $\parallel$  на ПДУ и вернитесь на страницу настроек камеры или в Главное меню.

**MENU**

**Настройки разрешения фотографии**

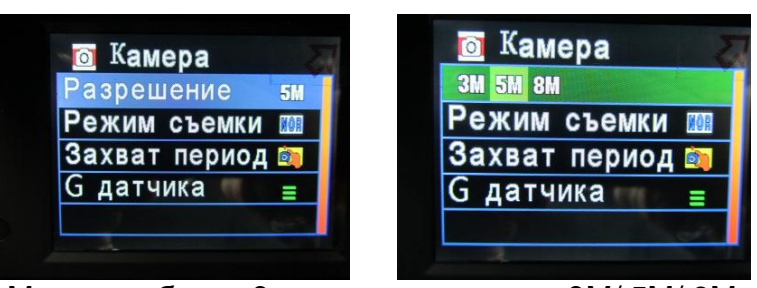

Можно выбрать 3 вида разрешения: 3M/ 5M/ 8M

• Нажмите кнопку  $\Box$  на ПДУ и выйдите на страницу настроек разрешения картинки.

• Нажмите кнопки  $\Box$  на ПДУ, выберите нужное вам разрешение картинки.

После этого нажмите кнопку  $\Box$  на ПДУ и сохраните настройку.

Вы можете выбрать одно из трех разрешений картинки: 8 М: разрешение 3200 х 2400, картинка 8 МГП;

- 5 М: разрешение 2592 х 1944, картинка 5 МГП;
- 3 М: разрешение 2048 х 1536, картинка 3 МГП.

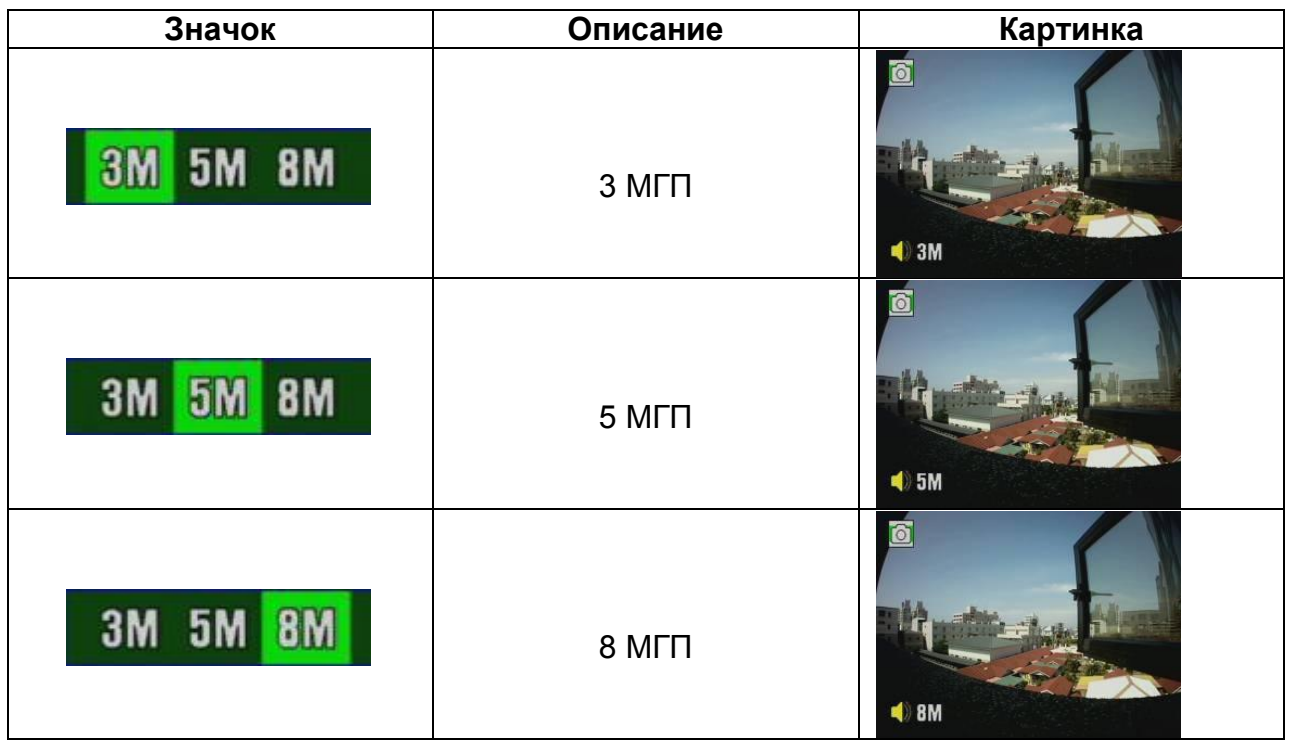

 Чем выше разрешение изображения, тем больший объем данных сохраняется в файле.

#### **Режим съемки**

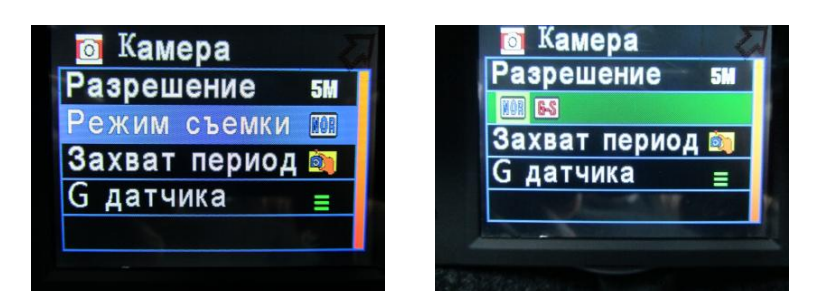

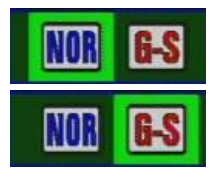

NOR: настраиваемый интервал для фотоснимка.

G-S: настройка G-сенсора, последовательно 3 (три) фото.

- Нажмите кнопку  $\Box$  на ПДУ и выйдите на страницу настроек режима съемки.
- Нажмите кнопки  $\Box$  на ПДУ, выберите нужный вам режим съемки. После

этого нажмите кнопку  $\Box$  на ПДУ и сохраните настройку.

 $\star$  Если вы выбрали режим NOR (настраиваемый интервал для фотоснимка), то снимки будут сделаны через настроенный промежуток времени автоматически.

#### **Настройки периода срабатывания камеры**

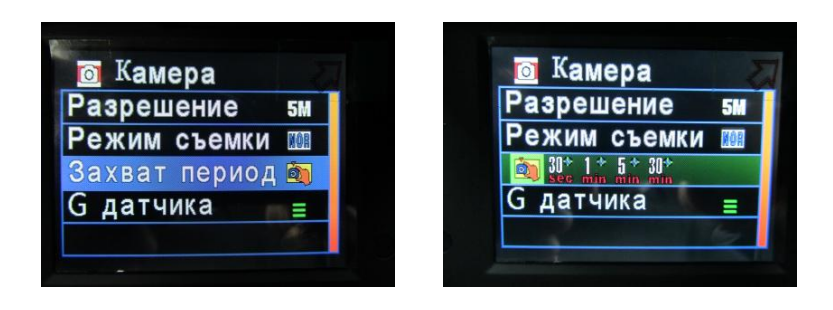

• Нажмите кнопку  $\Box$  на ПДУ и выйдите на страницу настроек периода срабатывания камеры.

• Нажмите кнопки  $\Box$  на ПДУ, выберите нужный вам режим. После этого нажмите кнопку  $\Box$  на ПДУ и сохраните настройку.

 $\star$  Вручную вы можете установить следующие временные периоды: 30 секунд / 1 минута / 5 минут / 30 минут, фиксированный период.

#### **Настройки чувствительности G-сенсора в фоторежиме**

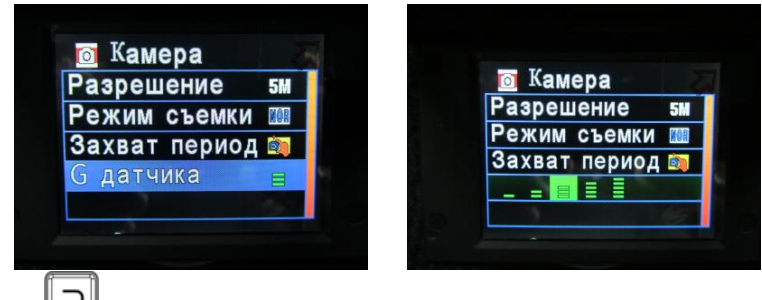

• Нажмите кнопку  $\Box$  на ПДУ и выйдите на страницу настроек чувствительности G-сенсора.

 Нажмите кнопки на ПДУ, выберите нужную вам чувствительность. После этого нажмите кнопку  $\Box$  на ПДУ и сохраните настройку.

 Вы можете установить уровень чувствительности G-сенсора (большее количество зеленых черточек соответствует большей чувствительности сенсора).

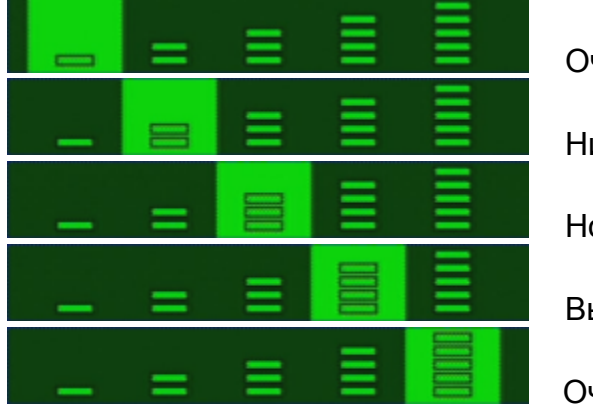

Очень низкая чувствительность

Низкая чувствительность

Нормальная чувствительность

Высокая чувствительность

Очень высокая чувствительность

Устанавливая более высокую чувствительность G-сенсора, вы увеличите частоту его срабатывания. При каждом срабатывании датчика регистратор сделает автоматически три снимка и поставит на них защиту от стирания.

### **Воспроизведение записанных файлов**

#### **Прямое воспроизведение.**

Встроенный акселерометр позволяет системе автоматически определять уровень экранной визуализации и, при необходимости, настраивать экран.

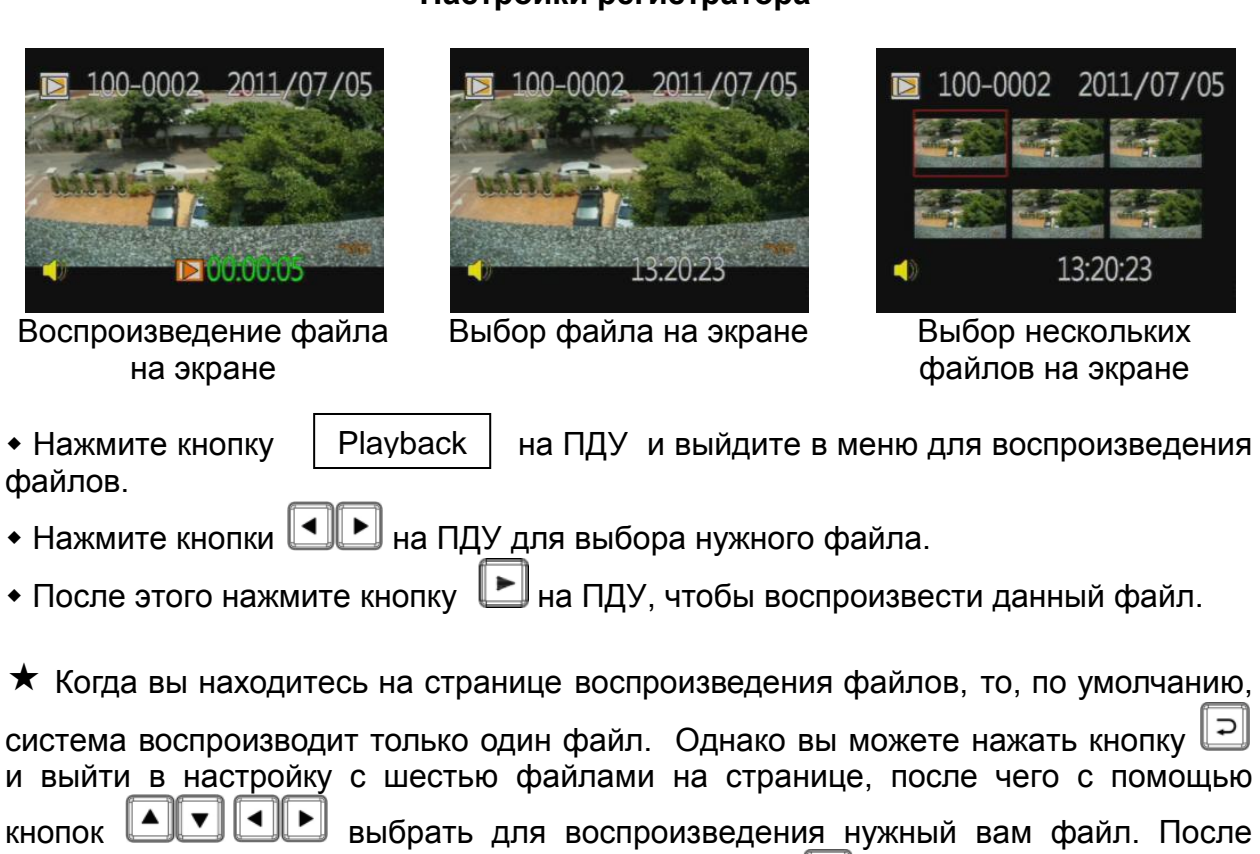

#### **Настройки регистратора**

выбора нужного вам файла снова нажмите кнопку **|** и вернитесь на страницу воспроизведения файлов.

#### **Удаление видеозаписи – удаление одного файла**

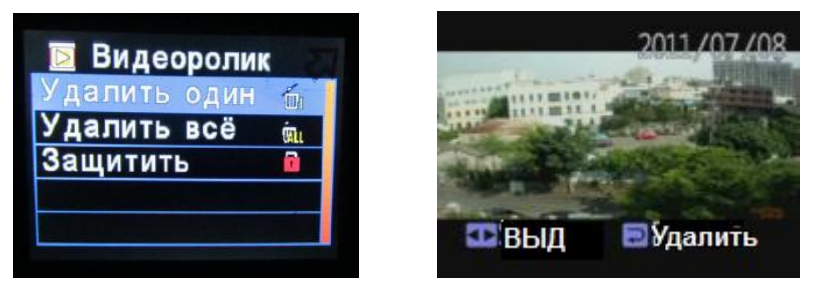

• Для выхода в настройки данной страницы нажмите кнопку  $\Box$ . После этого нажмите кнопки  $\Box$ , чтобы выбрать нужную вам настройку, в данном случае

«Удалить один». Затем нажмите <sup>[2]</sup> и выйдите на страницу удаления файлов.

Далее, используя кнопки  $\Box$ , выберите файл, который вы хотите удалить и нажмите кнопку  $\Box$  для его удаления.

 Чтобы запустить процедуру удаления файлов, вы должны отключить функцию защиты файлов от перезаписи.

**Удаление видеозаписи – удаление всех файлов**

#### ■ Фото Фото \_<br>далить один далить один im ē Зашитить Зашитить ВТОМАТИЧ 07/02/2012 21

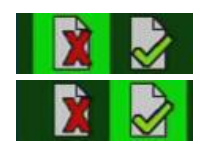

Отменить удаление всех файлов

Подтвердить удаление всех файлов

• Для выхода в настройки данной страницы нажмите кнопку  $\Box$ . После этого нажмите кнопки  $\Box$ , чтобы выбрать нужную вам настройку, в данном случае «Удалить все». Затем нажмите  $\Box$  и выйдите на страницу удаления файлов.

- 
- Далее, используя кнопки  $\Box$ , выберите файл, который вы хотите удалить и нажмите кнопку  $\Box$  для его удаления.

 Чтобы запустить процедуру удаления файлов, вы должны отключить функцию защиты файлов от перезаписи.

### **Защита записанной информации**

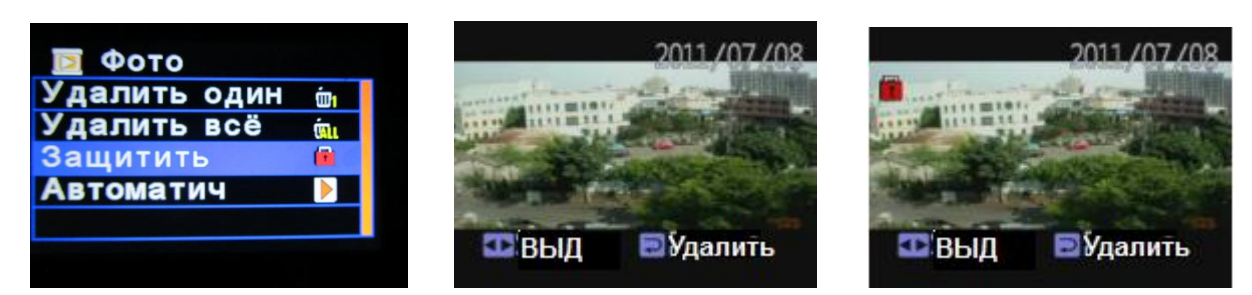

При защите записи на экране появляется значок «замок».

• Для выхода в настройки данной страницы нажмите кнопку  $\Box$ . После этого нажмите кнопки  $\Box$ , чтобы выбрать файл для защиты от перезаписи. Затем нажмите **|** и выйдите на страницу защиты файлов от перезаписи.

Далее, используя кнопки  $\Box$ , выберите файл, который вы хотите защитить и нажмите кнопку  $\boxed{=}$  для защиты выбранного файла.

#### **Настройки камеры**

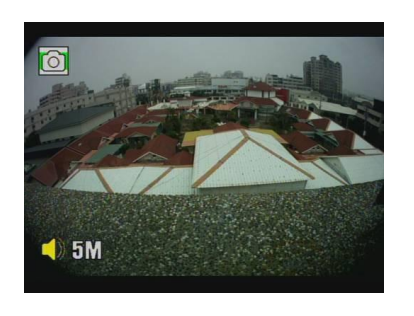

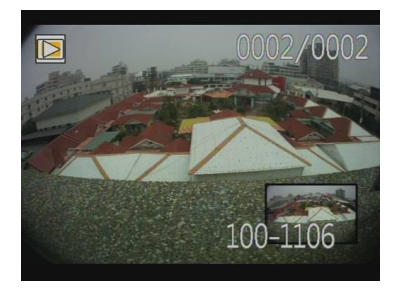

Playback

- В настройках камеры нажмите кнопку  $\parallel$  Playback  $\parallel$  и выйдите на страницу воспроизведения файлов.
- Нажмите кнопки  $\Box$ и выберите нужный вам для воспроизведения файл.
- Далее нажмите кнопку  $\boxed{=}$  для воспроизведения файла.

 $\star$  Когда вы выйдите на страницу воспроизведения файла, вы можете нажать кнопку  $\Box$  и поворачивать фото по часовой стрелке.

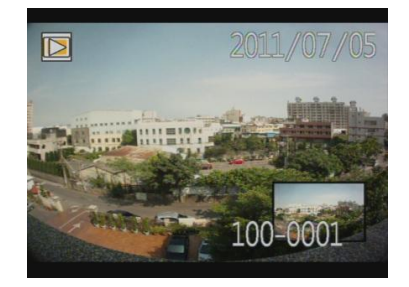

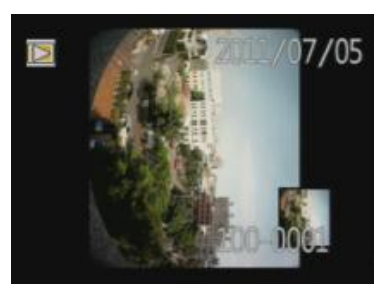

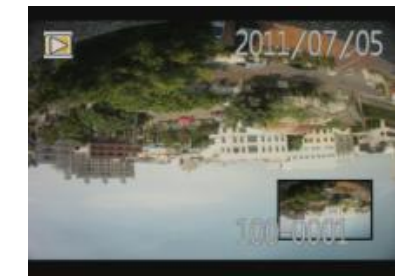

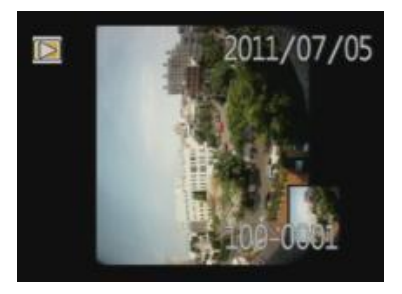

#### **Удаление одного фото**

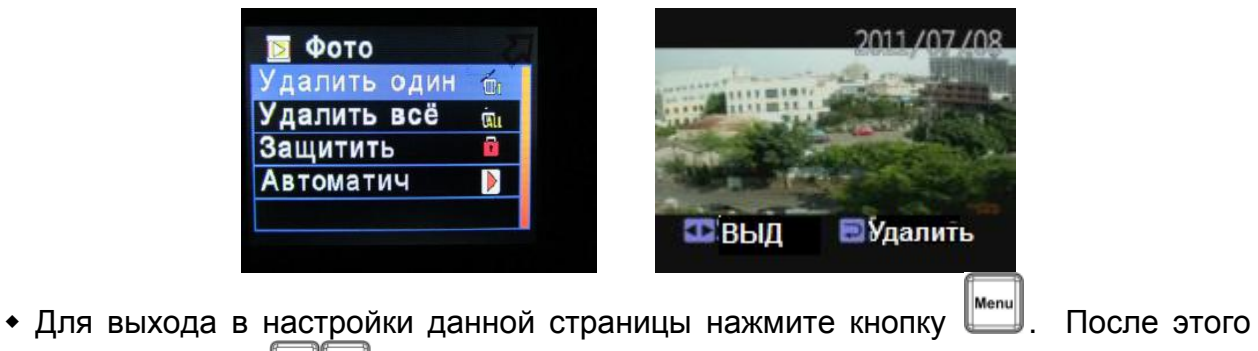

нажмите кнопки **(4),** чтобы выбрать нужную вам настройку, в данном случае «Удалить один». Затем нажмите <sup>[2]</sup> и выйдите на страницу удаления файлов.

Далее, используя кнопки  $\Box$ , выберите файл, который вы хотите удалить и

нажмите кнопку  $\Box$  для его удаления.

 Чтобы запустить процедуру удаления файлов, вы должны отключить функцию защиты файлов от перезаписи.

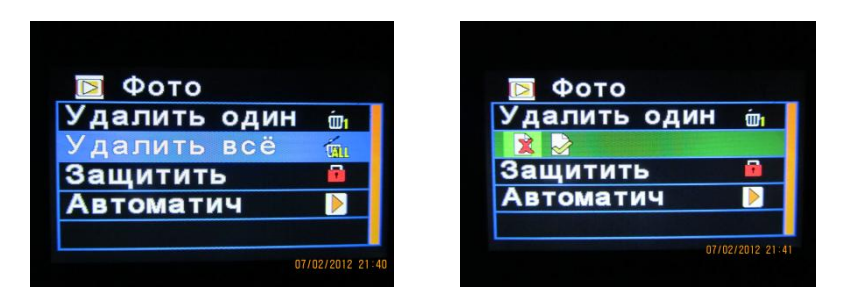

#### **Удаление нескольких фото**

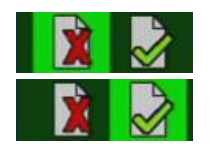

Отменить удаление всех файлов

Подтвердить удаление всех файлов

• Для выхода в настройки данной страницы нажмите кнопку  $\Box$ . После этого нажмите кнопки  $\Box$ , чтобы выбрать нужную вам настройку, в данном случае «Удалить все». Затем нажмите  $\Box$  и выйдите на страницу удаления файлов.

Далее, используя кнопки  $\Box$ , выберите файл, который вы хотите удалить и нажмите кнопку  $\boxed{=}$  для его удаления.

 Чтобы запустить процедуру удаления файлов, вы должны отключить функцию защиты файлов от перезаписи.

#### **Защита записанной информации**

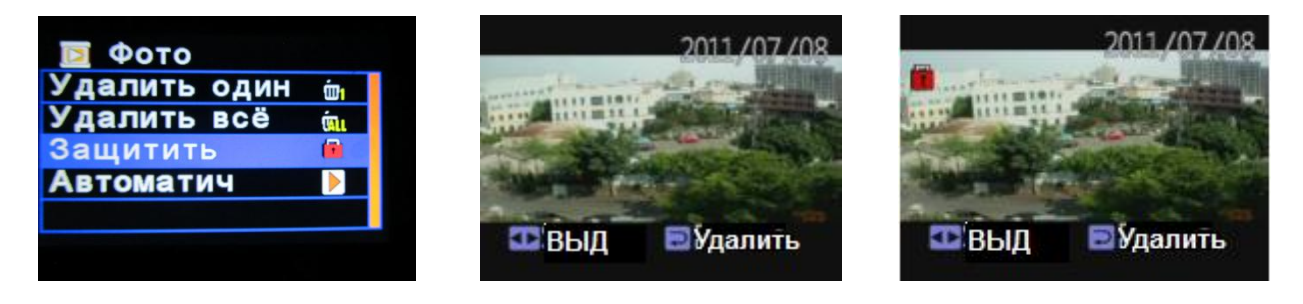

 $\star$  При защите записи на экране появляется значок «замок».

• Для выхода в настройки данной страницы нажмите кнопку Menull. После этого нажмите кнопки  $\Box$ , чтобы выбрать файл для защиты от перезаписи. Затем нажмите и выйдите на страницу защиты файлов от перезаписи.

Далее, используя кнопки ■■■, выберите файл, который вы хотите защитить и нажмите кнопку  $\Box$  для защиты выбранного файла.

#### **Автоматический просмотр**

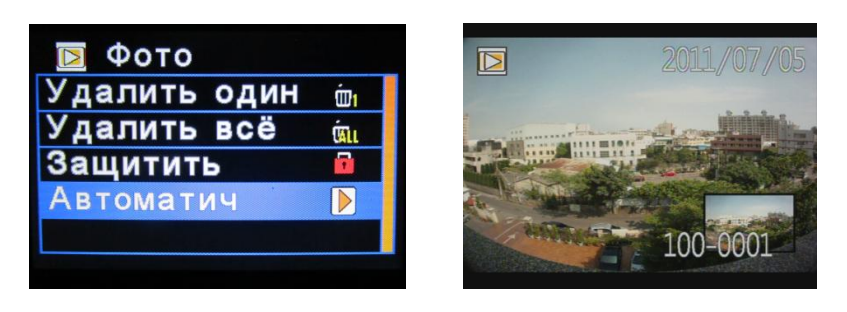

 $\star$  Длительность показа фото – 5 секунд. Для остановки нажмите кнопку

 Для выхода в настройки данной страницы нажмите кнопку . После этого нажмите кнопки **••**, чтобы выбрать файл для автоматического просмотра. Затем нажмите и выйдите на страницу автоматического просмотра.

 В автоматическом режиме длительность показа одного фото составляет 5 секунд. Вы можете нажать кнопку стоп  $\blacksquare$  и вернуться на страницу настроек.

### **Инструкция по эксплуатации программного обеспечения**

Как просматривать файлы с SD-карты на компьютере?

- 1. Выньте SD-карту из регистратора.
- 2. Вставьте SD-карту в картридер.
- 3. Вставьте картридер в USB-порт на вашем компьютере.
- 4.Выберите файл для просмотра, запустив программу Execute «IBoxPlayer.exe» **24**, которую надо предварительно скачать с CD из комплекта поставки. Картинка на вашем мониторе должна быть такая, как показано ниже. Прямо из программы выберите «Открыть файл» . Здесь откроется окно файлов вашей SD-карты, на котором вы выберите нужный файл для просмотра. Кликните на кнопку «Воспроизвести» **2.** Нажав на значок Internet Explorer вы сможете просмотреть историю ваших перемещений на картах Google.

Важно: для корректной работы программы, пожалуйста, установите Direct X 9.0 или выше.

#### **Описание интерфейса программы просмотра (вьювера)**

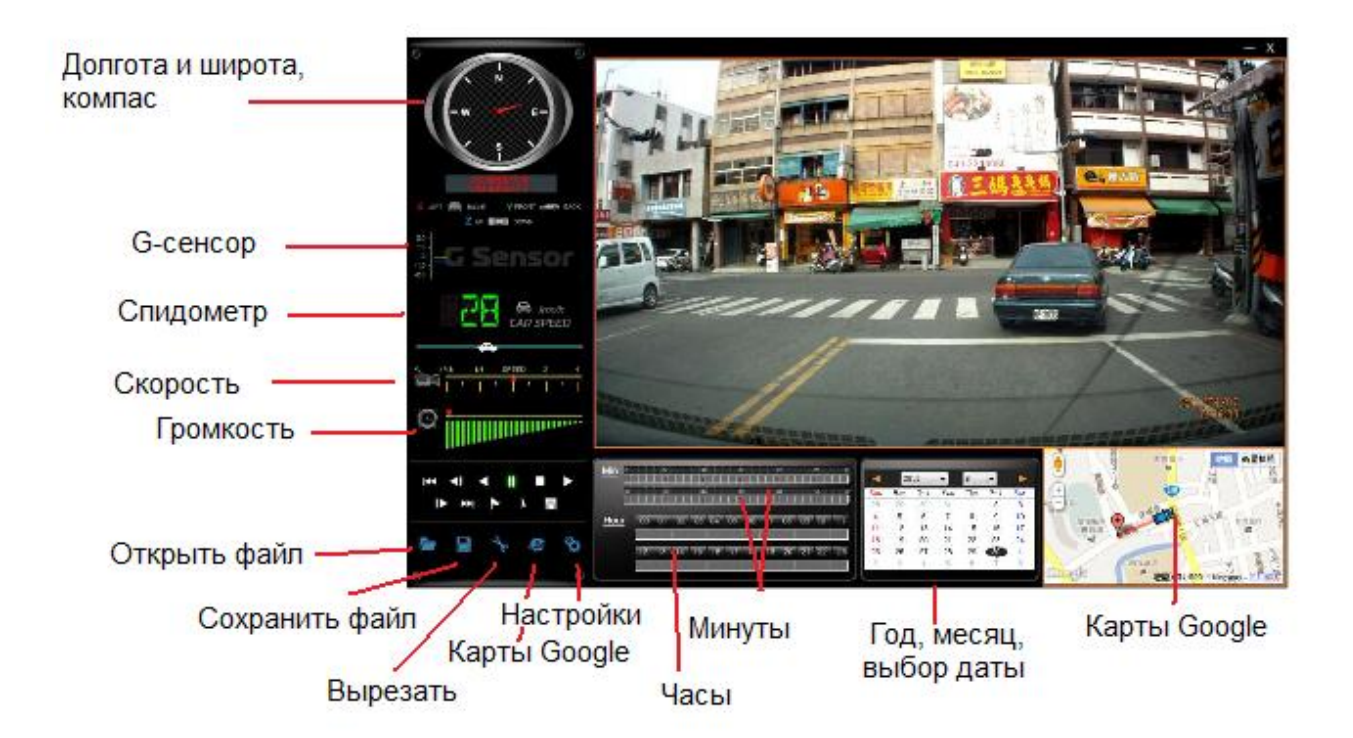

#### **Описание интерфейса**

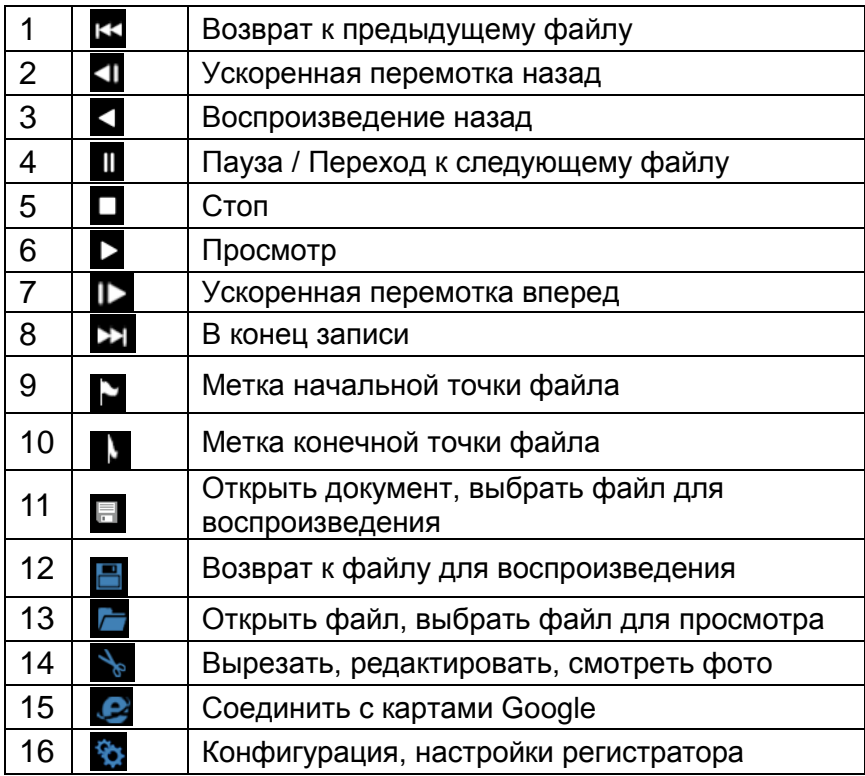

#### **Описание программы воспроизведения (вьювера)**

**Долгота, широта и направление движения**

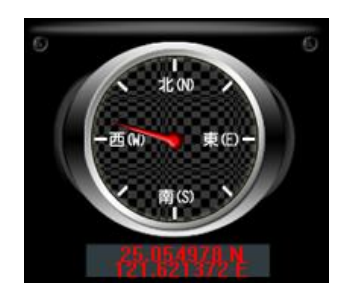

 **G-сенсор:** при срабатывании сенсора (например, при ДТП) анализатор отметит файл от 1 до 3 минут до и после и защитит данный файл от перезаписи, обозначив его как аварийный.

- X: запись поперечных (боковых) ударов
- Y: запись продольных (спереди/сзади) ударов
- Z: запись вертикальных воздействий или переворот

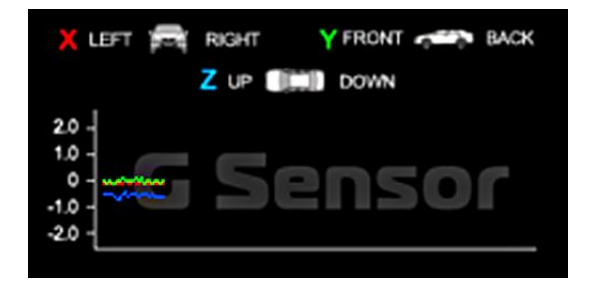

**Ручное перемещение по файлу**

Моментальное ручное перемещение по файлу. Левой кнопкой мыши вы можете переместиться в любой момент записи.

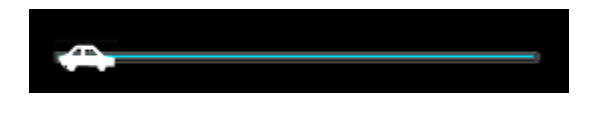

**Показатель скорости**

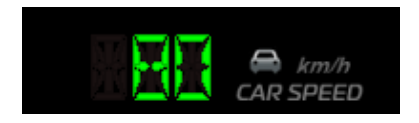

#### **Скорость просмотра**

Можно увеличить скорость просмотра в 2 или 4 раза, либо замедлить до 0,25 раза, 0,0625 раза(1/4 или 1/16 от нормальной скорости).

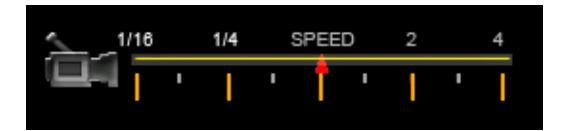

• Регулировка громкости

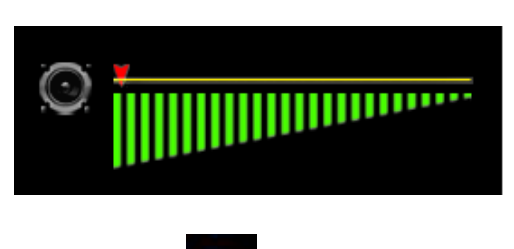

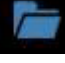

### **Выбор файлов для просмотра**

Нажмите на значок «Открыть файл» в программе вьювера **и**, и, при появлении на мониторе окошка с файлами, выберите файл DCIM для просмотра и выделите его. Это будут файлы формата \*.ts

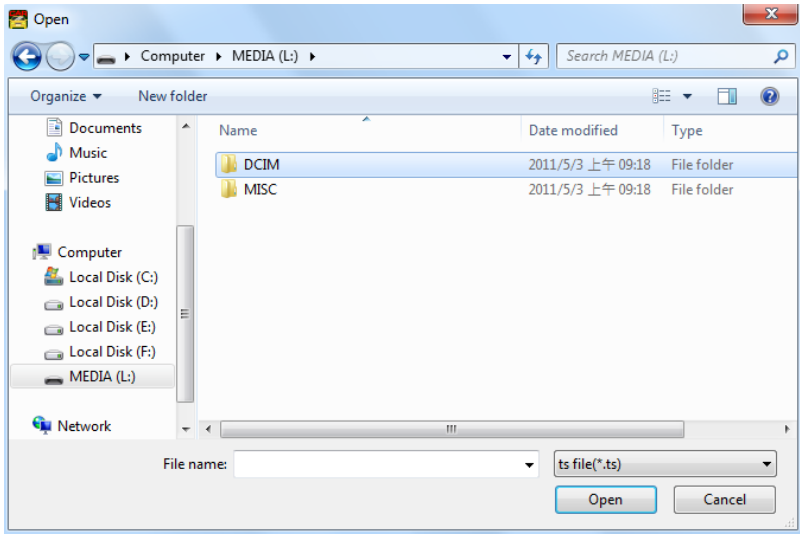

### **Сохранение файлов для просмотра**

Выберете значок «Возврат к файлу для воспроизведения» **• и**, при появлении на мониторе окошка с файлами вашей SD-карты (или уже переписанных на жесткий диск), выберите файл для просмотра и выделите его (можно выделить несколько файлов). Это будут файлы формата \*.ts.

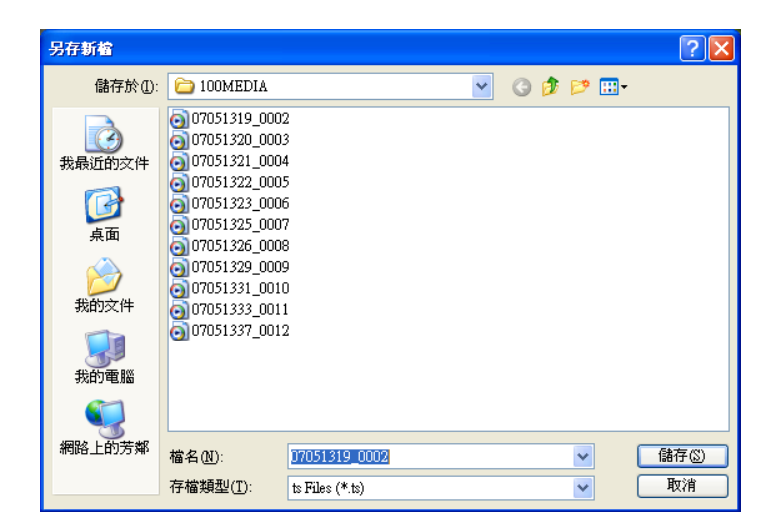

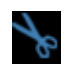

### **Редактировать файл**

Для проигрывания записанных файлов с SD-карты сначала и далее используйте набор инструментов программы плейера для настроек проигрывания. Выбор файлов при помощи набора инструментов автоматически сохраняет путь поиска файлов плейером.

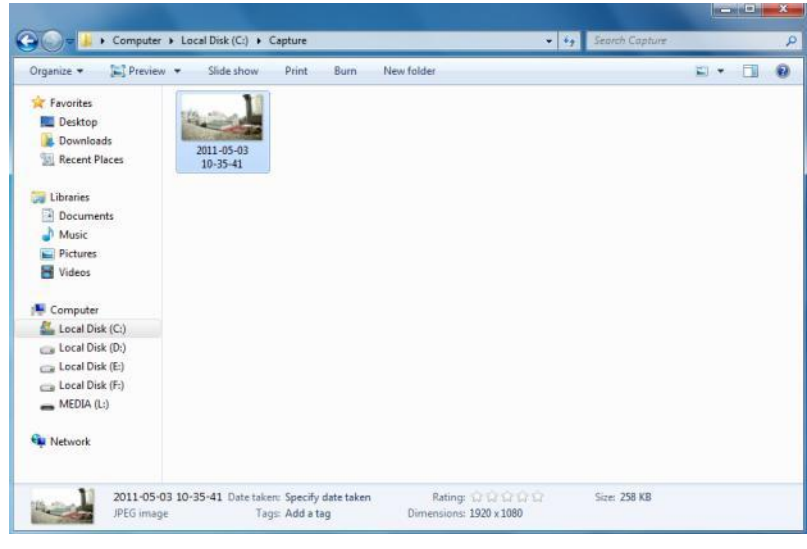

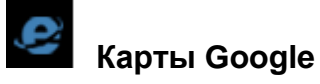

Кликните на значок **В в программе вьювера и, при появлении окна с** картами Google, вы сможете следить за построением проделанного маршрута (необходимо скоростное соединение с Интернетом).

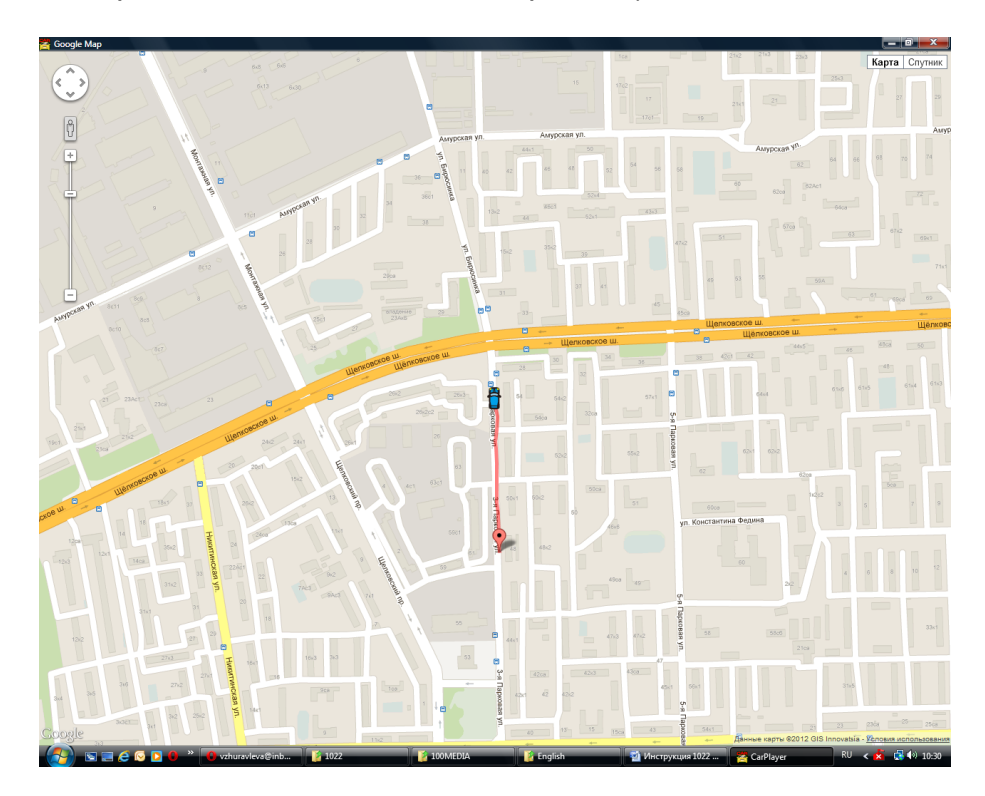

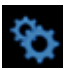

### **Связанные настройки**

Версия программного обеспечения и настройки SD-карты связаны между собой.

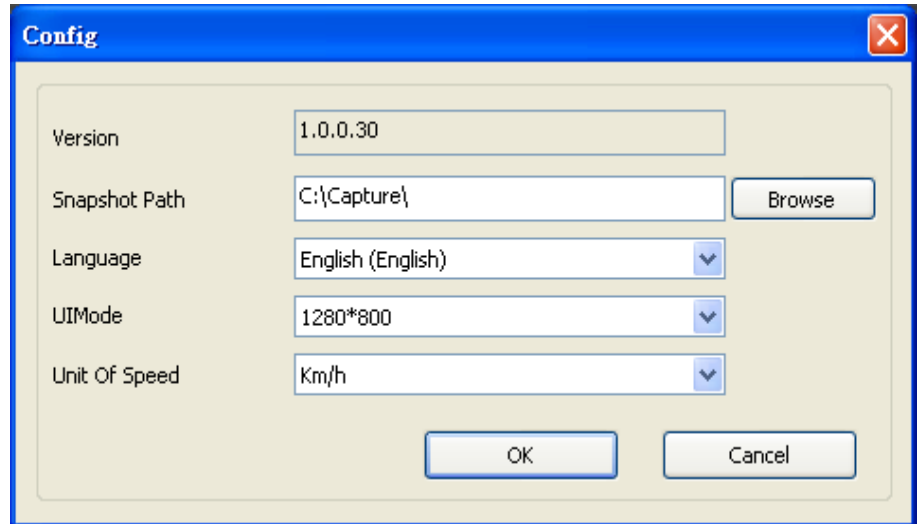

В программе вы можете настраивать и изменять следующие условия для файлов:

- 1. Хранение: папку для хранения файлов на компьютере.
- 2. Язык: выберите язык (например, английский). При вводе данного параметра он будет сохраняться так же при последующих запусках программы.
- 3. Режим интерфейса пользователя. Вы так же можете настраивать различную плотность записи, но помните, что она должна совпадать с установленной в регистраторе. При этом SD-карта должна быть в регистраторе. Мы предлагаем на выбор три уровня разрешения записи: 960 x 600, 1280 x 800 и 1920 x 1280.

#### **Выбор времени воспроизведения файла**

#### **Воспроизведение по минутам**

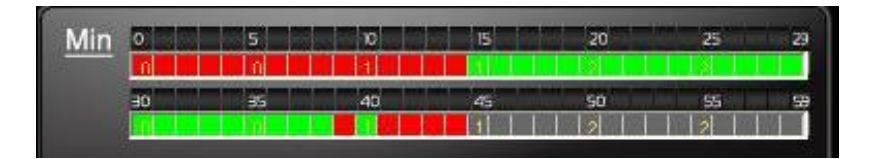

После открытия нужного вам для воспроизведения файла вы увидите на экране временную ось красного цвета. Щелкните по ней, чтобы выбрать и воспроизвести нужный вам временной интервал, в данном случае минутный.

#### **Воспроизведение по часам (24-часа)**

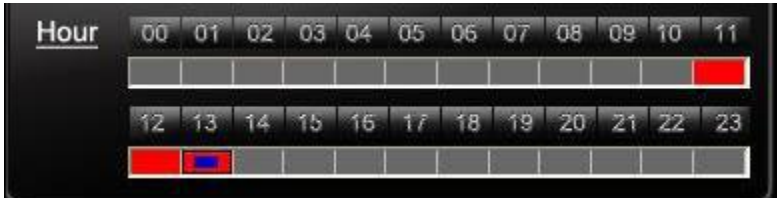

После открытия нужного вам для воспроизведения файла вы увидите на экране временную ось красного цвета. Щелкните по часам, чтобы выбрать и воспроизвести нужный вам временной интервал, в данном случае часовой.

#### **Воспроизведение по дате**

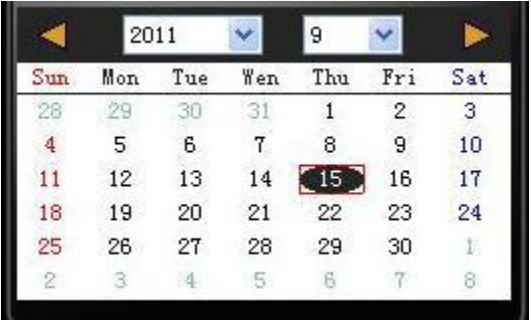

Откройте PLAYER. Информационная таблица покажет текущую дату серокоричневым цветом. Когда вы кликните по нужной дате, она высветится красным цветом, если на SD-карте такая дата присутствует в записи. Таким образом, вы можете выбрать для просмотра файл с определенным временным интервалом по дате, часам и минутам.

#### **Форматирование SD-карты**

Что надо сделать, чтобы отформатировать SD-карту?

Прежде чем использовать в видеорегистраторе новую SD-карту, вам надо ее обязательно отформатировать.

Для форматирования новой SD-карты выполните следующее:

1. Вставьте SD-карту в слот регистратора и войдите в меню. Найдите опцию «Формат» и начните форматирование карты. Для этого выполните следующие шаги.

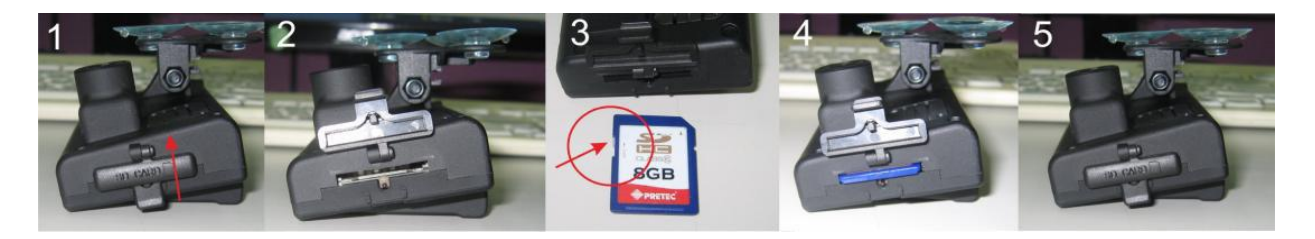

2.Откройте крышку слота SD-карты, вставьте карту в слот (проверьте не стоит ли на карте «замок» от перезаписи), закройте крышку и закрутите запорный винт.

Если вы забыли закрутить запорный винт, на экране появится надпись «Дверца SD-карты открыта».

3.Подключите питание к регистратору кабелем из комплекта поставки. Используя пульт Д/У, войдите в меню и выберите «Формат».

4.Когда форматирование завершится, перейдите из меню к обычному режиму работы. Карта будет отформатирована и готова к использованию.

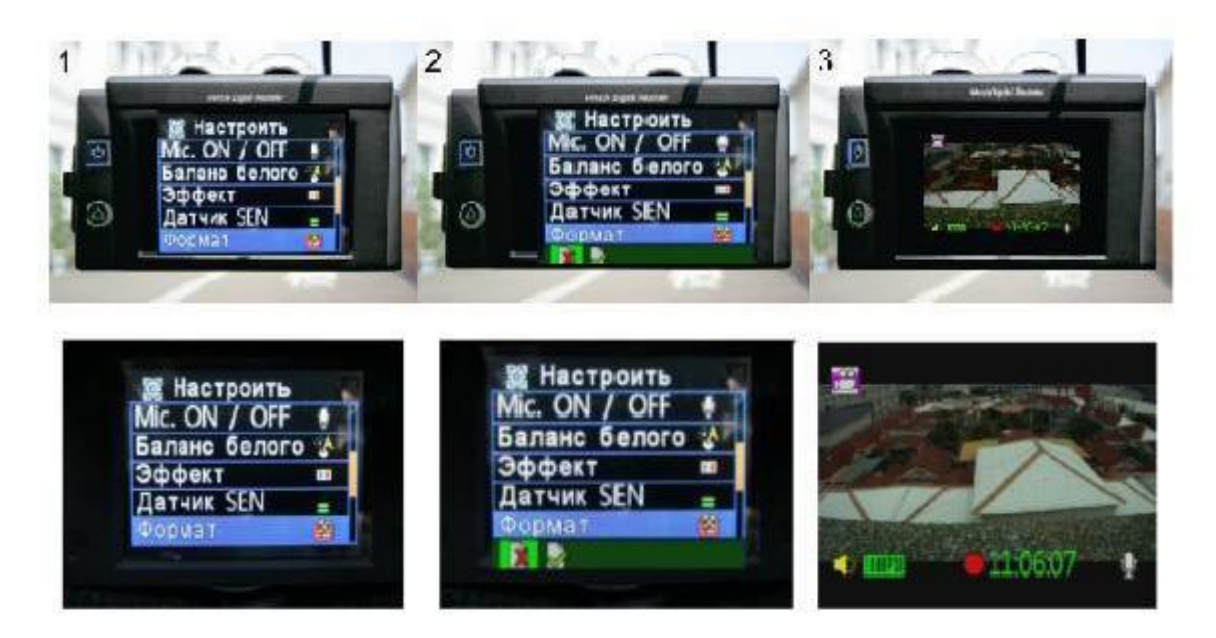

**Расчета времени записи карты (на примере карты размером 8 ГБ)** Данный расчет приводится в качестве справочной информации. Длительность записи может варьироваться в зависимости от размера изображения картинок.

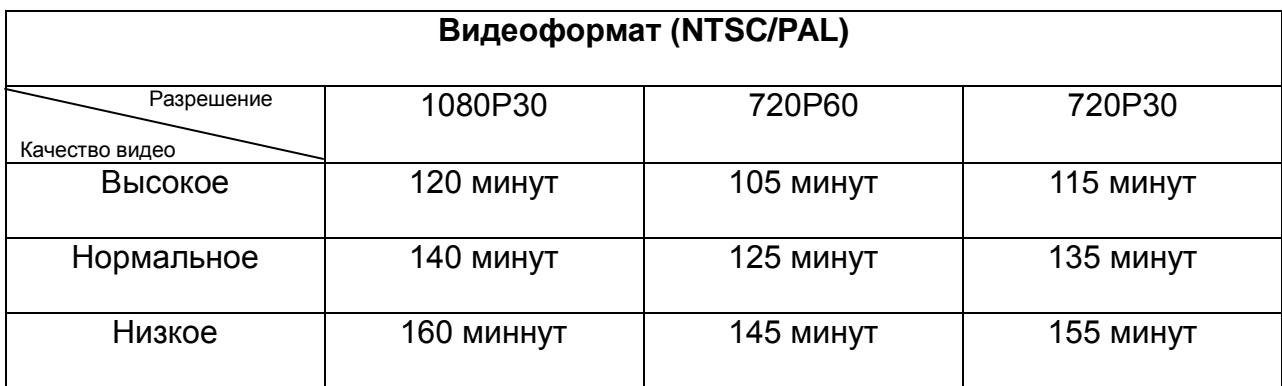